# **Серия X99 II Руководство по функциям**

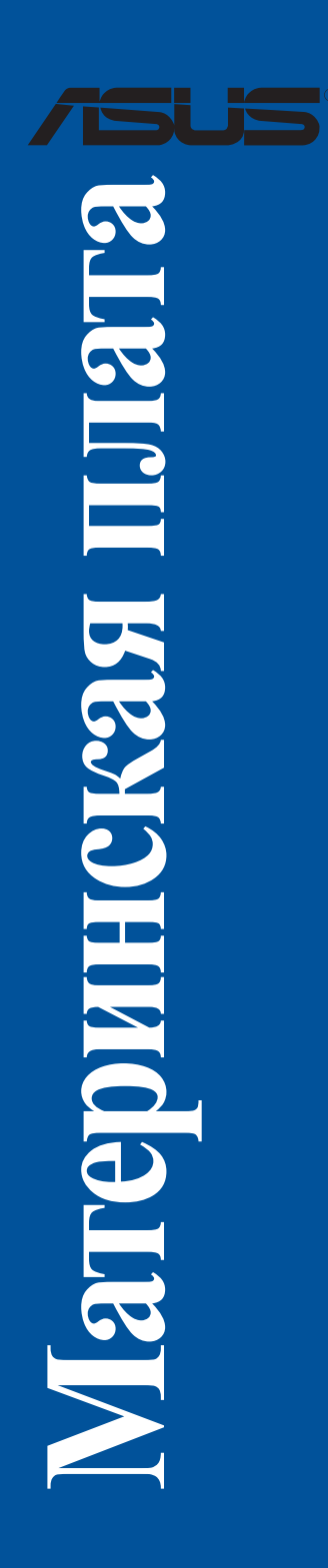

R11551 Первое издание Май 2016

**Copyright (c) 2016 ASUSTek COMPUTER INC. Все права защищены.**

Любая часть этого руководства, включая оборудование и программное обеспечение, описанные в нем, не может быть дублирована, передана, преобразована, сохранена в системе поиска или переведена на другой язык в любой форме или любыми средствами, кроме документации, хранящейся покупателем с целью резервирования,<br>без специального письменного разрешения ASUSTeK COMPUTER INC. ("ASUS").

Гарантия прекращается, если: (1) изделие отремонтировано, модифицировано или изменено без письменного разрешения ASUS; (2) серийный номер изделия поврежден, неразборчив либо отсутствует.

КОМПАНИЯ ASUS ПРЕДОСТАВЛЯЕТ ДАННОЕ РУКОВОДСТВО НА УСЛОВИИ «КАК ЕСТЬ», БЕЗ<br>КАКИХ-ЛИБО ГАРАНТИЙ, ПРЯМЫХ ИЛИ ПОДРАЗУМЕВАЕМЫХ, ВКЛЮЧАЯ, В ТОМ ЧИСЛЕ, ЛЮБЫЕ ПОДРАЗУМЕВАЕМЫЕ ГАРАНТИИ ИЛИ УСЛОВИЯ ГОДНОСТИ ДЛЯ ПРОДАЖИ, ИЛИ ПРИГОДНОСТИ К КОНКРЕТНОЙ ЦЕЛИ ИСПОЛЬЗОВАНИЯ. КОМПАНИЯ ASUS, ЕЕ ДИРЕКТОРА, РУКОВОДИТЕЛИ, СОТРУДНИКИ ИЛИ ПРЕДСТАВИТЕЛИ НЕ НЕСУТ НИКАКОЙ ОТВЕТСТВЕННОСТИ ЗА ЛЮБЫЕ КОСВЕННЫЕ, ФАКТИЧЕСКИЕ ОСОБЫЕ ИЛИ СЛУЧАЙНЫЕ УБЫТКИ (ВКЛЮЧАЯ УБЫТКИ ОТ УПУЩЕННОИ ВЫГОДЫ, УТРАТУ ДЕЯТЕЛЬНОСТИ, НЕ ИСПОЛЬЗОВАНИЕ ИЛИ ПОТЕРЮ ДАННЫХ,<br>ПРЕРЫВАНИЕ ДЕЯТЕЛЬНОСТИ И ТОМУ ПОДОБНОЕ), ДАЖЕ ЕСЛИ КОМПАНИЯ ASUS БЫЛА<br>ОСВЕДОМЛЕНА О ВОЗМОЖНОСТИ УБЫТКОВ ВСЛЕДСТВИЕ ДЕФЕКТА ИЛИ ОШИБКИ В ДАННОМ РУКОВОДСТВЕ ИЛИ ПРОДУКТЕ.

ТЕХНИЧЕСКИЕ ХАРАКТЕРИСТИКИ И ИНФОРМАЦИЯ, СОДЕРЖАЩИЕСЯ В ДАННОМ РУКОВОДСТВЕ, ПРИВОДЯТСЯ ТОЛЬКО В ЦЕЛЯХ ОЗНАКОМЛЕНИЯ. ОНИ МОГУТ БЫТЬ ИЗМЕНЕНЫ В ЛЮБОЕ ВРЕМЯ БЕЗ УВЕДОМЛЕНИЯ И НЕ ДОЛЖНЫ РАССМАТРИВАТЬСЯ КАК ОБЯЗАТЕЛЬСТВО СО СТОРОНЫ ASUS. КОМПАНИЯ ASUS НЕ НЕСЕТ НИКАКОЙ ОТВЕТСТВЕННОСТИ И ОБЯЗАТЕЛЬСТВ ЗА ЛЮБЫЕ ОШИБКИ ИЛИ НЕТОЧНОСТИ, КОТОРЫЕ МОГУТ СОДЕРЖАТЬСЯ В НАСТОЯЩЕМ РУКОВОДСТВЕ, ВКЛЮЧАЯ ОПИСАНИЯ ПРОДУКЦИИ И ПРОГРАММНОГО ОБЕСПЕЧЕНИЯ.

Продукция и названия корпораций, имеющиеся в этом руководстве, могут являться зарегистрированными торговыми знаками или быть защищенными авторскими правами соответствующих компаний и используются только в целях идентификации.

#### **Предложение предоставить исходный код отдельных программ**

Этот продукт содержит авторские права на программное обеспечение под универсальной общественной лицензией ("GPL"), общественной лицензией ограниченного применения ("LGPL") и/или другими лицензиями на программное обеспечение с открытым исходным кодом. Такое программное обеспечение в этом продукте распространяется без всяких гарантий, насколько это допускается применяемым законодательством. Копии этих лицензий, включены в этот продукт.

Там, где применяемая лицензия дает право на получение исходного кода программ и/или других дополнительных данных, Вы можете получить его в течение трех лет с момента последней отгрузки продукции, одним из следующих способов:

(1) бесплатно, скачать его с http://support.asus.com/download

 $\frac{1}{1000}$ 

(2) для покрытия расходов на доставку, зависящей от перевозчика и места, отправьте запрос по адресу:

ASUSTeK Computer Inc. Legal Compliance Dept. 15 Li Te Rd., Beitou, Taipei 112 Тайвань

В запросе укажите название, модель и версию продукта, для которого Вы хотите получить соответствующий исходный код, и Ваши контактные данные для уточнения сроков и цен.

Исходный код распространяется БЕЗ КАКИХ-ЛИБО ГАРАНТИЙ и лицензирован по той же лицензии, что и соответствующий бинарный/объектный код.

Данное предложение действительно для любого, получившего эту информацию.

ASUSTeK стремится предоставить полный исходный код, как это предусмотрено различными лицензиями на свободное программное обеспечение. Если у Вас возникнут проблемы с получением соответствующего исходного кода, мы будем благодарны, если Вы напишете нам уведомление по электронной почте **gpl@asus. com**, с указанием продукта и описания проблемы (просьба не отправлять на этот адрес большие вложения, например исходный код и т.п.

## Содержание

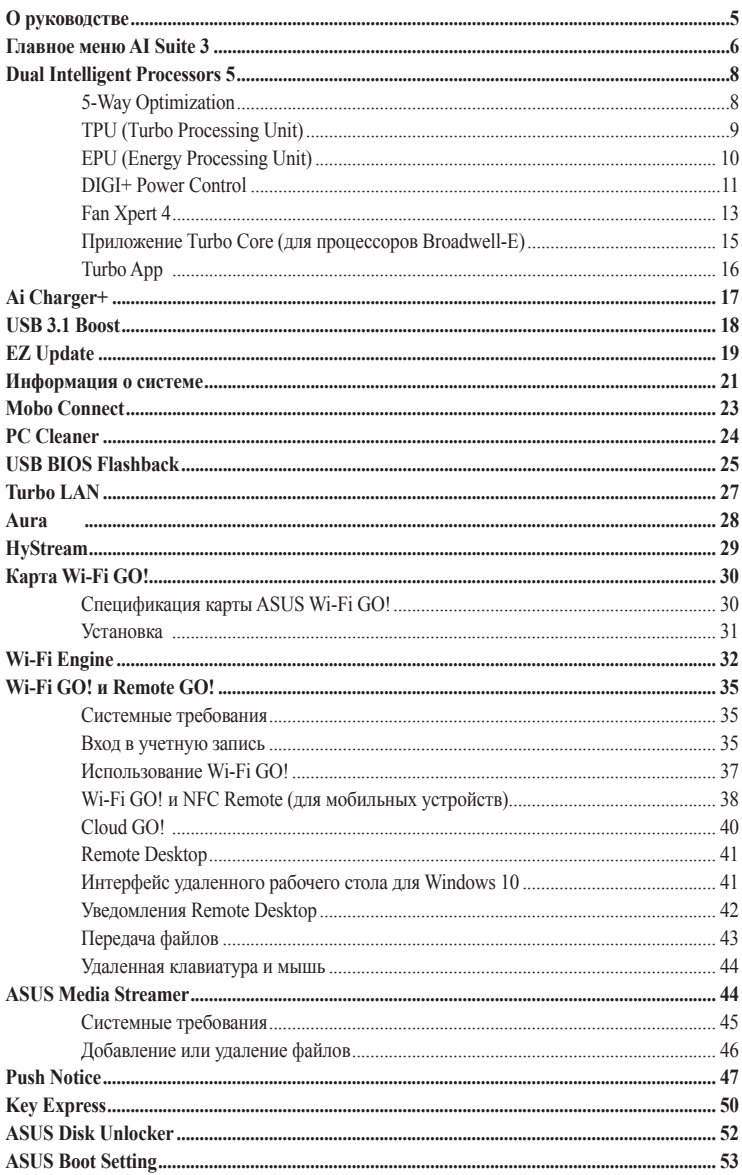

### <span id="page-4-0"></span>**Обозначения, используемые в руководстве**

В руководстве встречаются выделенные жирным шрифтом примечания и предупреждения, которые следует иметь в виду.

> **ОСТОРОЖНО:** Информация о действиях, которые могут привести к повреждению оборудования, потере данных и бытовым травмам.

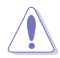

**ВНИМАНИЕ:** Предупреждающая информация о возможности повреждения компонентов при выполнении задач.

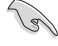

**ВАЖНО:** Инструкции, которым Вы должны следовать при выполнении задач.

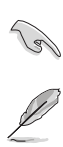

**ПРИМЕЧАНИЕ:** Советы и полезная информация, которая поможет при выполнении задач.

## **О руководстве**

В этом руководстве описывается содержимое Support DVD, поставляемого в комплекте с материнской платой. Большинство приложений на компакт-диске имеют мастер, обеспечивающий удобную установку. Подробную информацию о приложении смотрите в файле readme, который поставляется вместе с приложением.

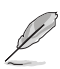

- Поддержка функций может отличаться в зависимости от модели материнской платы.
- Настройки и опции материнской платы могут отличаться. Инструкции, представленные в данном руководстве предназначены только для справки.
- Содержимое компакт-диска может изменяться без уведомления. Для получения обновлений посетите сайт ASUS www.asus.com.

## <span id="page-5-0"></span>**Главное меню AI Suite 3**

Главное меню AI Suite 3 c удобным интерфейсом позволяет оптимизировать производительность и в то же время обеспечить стабильность системы.

Главное меню AI Suite 3 включает панель быстрого доступа, которая позволяет быстро запускать интегрированные утилиты ASUS. Нажмите В в левой части для открытия меню.

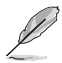

Снимки экрана AI Suite 3 предназначены только для справки и могут отличаться в зависимости от модели.

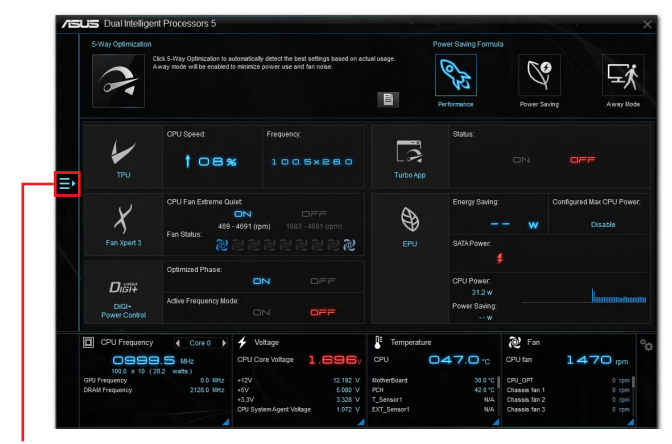

**Нажмите для открытия меню AI Suite 3**

- Некоторые функции главного меню AI Suite 3 могут отличаться в зависимости от модели материнской платы.
- Подробное описание программного обеспечения смотрите в руководстве пользователя на прилагаемом диске или на сайте ASUS www.asus.com.

### **Главное меню AI Suite 3**

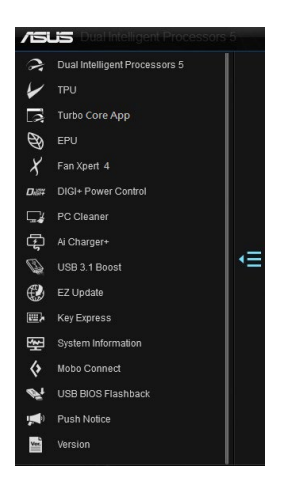

### **Мини меню AI Suite 3**

Мини-меню AI Suite 3 появляются на рабочем столе для удобного доступа. Мини-меню AI Suite 3 обеспечивают быстрый доступ к важным элементам в AI Suite 3.

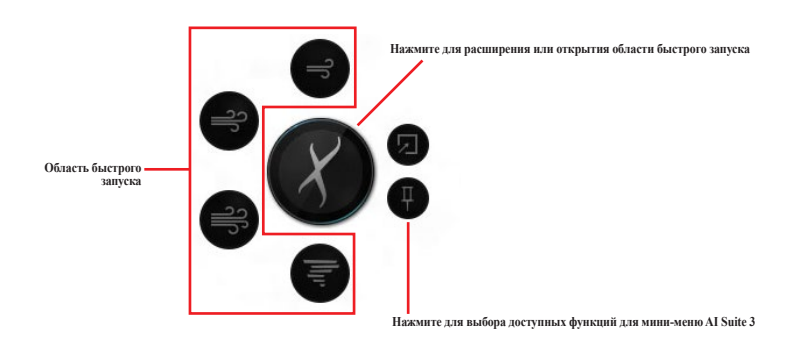

## <span id="page-7-0"></span>**Dual Intelligent Processors 5**

ASUS Dual Intelligent Processors 5 сочетает в себе функции TPU, EPU, DIGI+ Power Control, Fan Xpert 3, и Turbo Core App, позволяющие увеличить производительность системы. Автоматический баланс между производительностью, энергосбережением и настройками вентилятора через дружественный интерфейс.

## **5-Way Optimization**

Функция 5-Way Optimization динамически оптимизирует компьютер в режиме реального времени для обеспечения наилучшего состояния. Обеспечивается контроль над производительностью, энергосбережением, питания, охлаждением и управлением вентилятором, также имеются специальные настройки для игр, развлечений и производительности.

#### **Экран 5-Way Optimization**

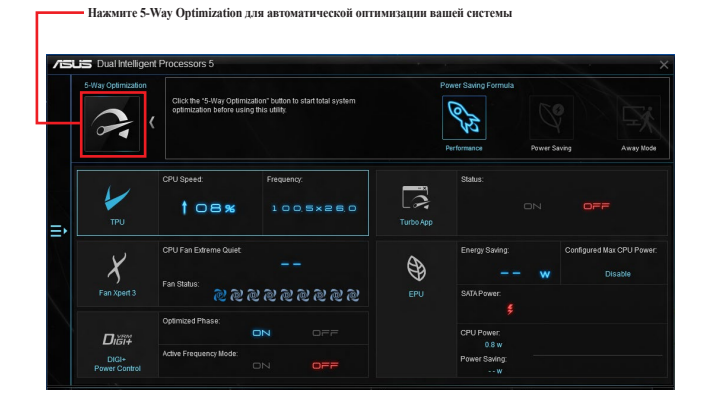

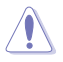

Не отключайте вентилятор во время процесса авто-настройки.

## <span id="page-8-0"></span>**TPU (Turbo Processing Unit)**

TPU позволяет вручную настроить частоту и напряжение процессора, кэша, памяти для улучшения стабильности и повышения производительности.

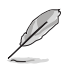

Перед изменением напряжения процессора ознакомьтесь с документацией на процессор. Установка высокого напряжения может повредить процессор, а установка низкого напряжения может привести к нестабильной работе системы.

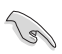

Для обеспечения стабильной работы системы, все изменения, сделанные в TPU не сохраняются в настройках BIOS и сбрасываются при перезагрузке. Сохраните настройки разгона в профиль и вручную загрузите их после перезагрузки системы.

### **Использование TPU**

#### **Частота процессора**

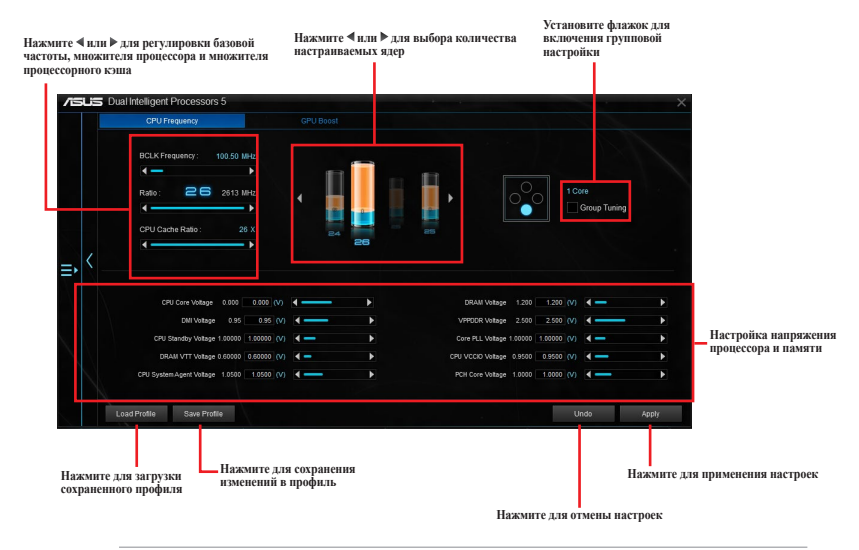

• Перед использованием функции TPU установите пункт **Множитель ядра процессора** в BIOS в значение [Авто]. Подробную информацию смотрите в разделе **Меню Ai Tweaker** руководства материнской платы.

• Полоски в CPU Ratio показывают состояние процессорных ядер. Их количество зависит от Вашего процессора.

## <span id="page-9-0"></span>**EPU (Energy Processing Unit)**

EPU (Energy Processing Unit) автоматически определяет текущую загрузку системы и управляет энергопотреблением. Это обеспечивает полную оптимизацию энергопотребления, снижение шума вентилятора и увеличение срока службы компонентов.

### **Использование EPU**

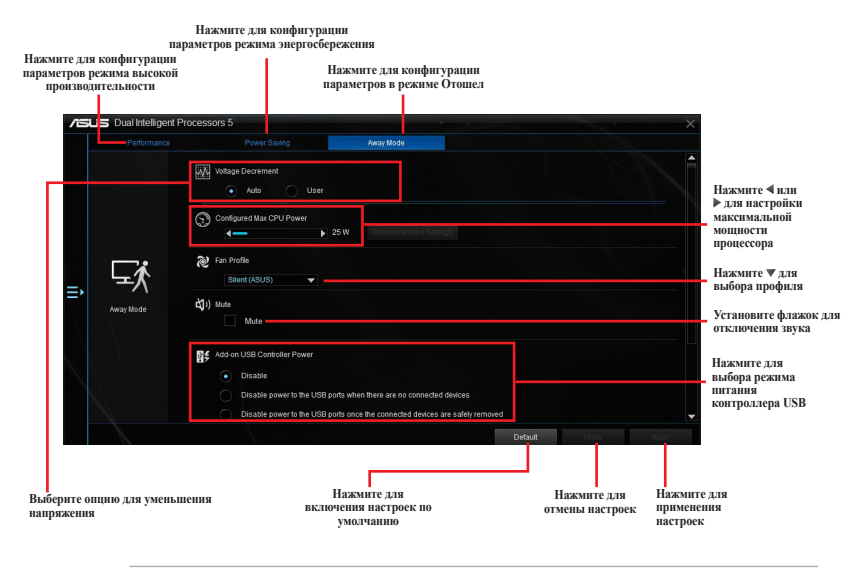

• При включении функции энергосбережения процессора, частота процессора может уменьшаться до 800 МГц. Однако фактическая частота процессора изменяется в зависимости от установленной мощности. Мощность процессора можно отрегулировать вручную.

• Функция энергосбережения процессора может уменьшить потребляемую мощность процессора и повлиять на производительность процессора под нагрузкой. Для восстановления системных настроек по умолчанию перезагрузите компьютер.

## <span id="page-10-0"></span>**DIGI+ Power Control**

Функции ASUS DIGI+ Power обеспечивают революционную и инновационную систему управления VRM и DRAM. Управление обеспечивает сверхточную настройку напряжения и памяти для стабильности и производительности системы.

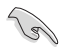

Следующие инструкции предназначены только для справки. Конфигурируемые опции зависят от модели материнской платы.

### **Настройка CPU Power**

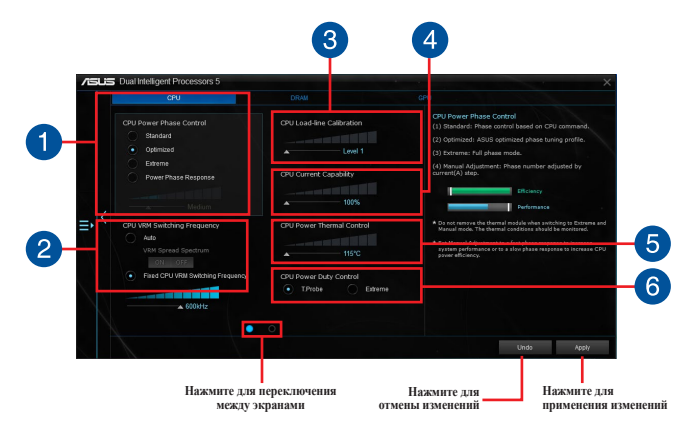

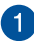

#### **Управление фазами питания процессора**

Увеличьте количество фаз при высокой нагрузке системы для получения быстрой реакции на изменение нагрузки и лучшее охлаждение. Уменьшите количество фаз при легкой нагрузке системы для увеличения эффективности VRM.

#### **Частота работы CPU VRM**

Включить Spread Spectrum для повышения стабильности системы.

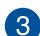

 $\boxed{2}$ 

#### **Уровни ка либрации напряжения процессора**

Позволяет регулировать напряжение и контролировать температуру системы. Установите высокое значение для высокой производительности системы или низкое значение для энергосбережения.

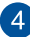

### **Ток процессора**

CPU Current Capability обеспечивает более широкий диапазон для разгона. Высокое значение обеспечивает широкий диапазон питания и одновременно расширяет частотный диапазон разгона.

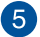

#### **Контроль температуры системы питания CPU**

Высокое значение обеспечивает широкий диапазон питания процессора и расширяет частотный диапазон разгона.

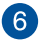

#### **Служба контроля за мощностью CPU**

CPU Power Duty Control регулирует ток для каждой фазы VRM и температуру компонентов каждой фазы.

### **Настройка DRAM Power**

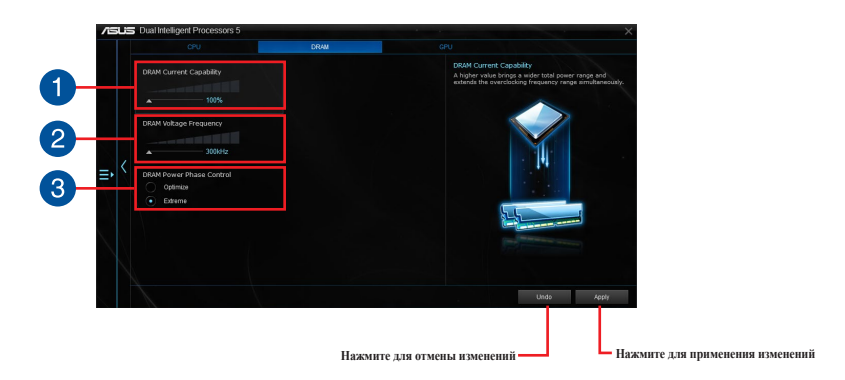

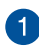

### **DRAM Switching Frequency**

Позволяет настроить частоту переключения DRAM для обеспечения стабильности системы или увеличения разгонного потенциала.

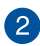

### **Текущая модность DRAM**

Высокое значение обеспечивает широкий диапазон питания и одновременно расширяет частотный диапазон разгона.

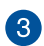

### **Управление системой питания DRAM**

Выберите **Extreme** для увеличения производительности системы или выберите **Optimized** для повышения эффективности питания DRAM.

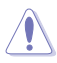

• Фактический прирост производительности может варьироваться в зависимости от спецификации процессора.

• Для контроля теплового режима убедитесь, что охлаждающие модули правильно установлены на материнской плате.

## <span id="page-12-0"></span>**Fan Xpert 4**

ASUS Fan Xpert 4 позволяет настроить параметры вентиляторов. Функция автоматической настройки выполняет настройку процессорного и корпусного вентиляторов для достижения максимального охлаждения. ASUS Fan Xpert 4 также поддерживает аппаратный режим PWM/DC для процессорного и корпусного вентиляторов, а также вентиляторов на карте расширения. Также можно уменьшить скорость вращения процессорного вентилятора для уменьшения шума при простое.

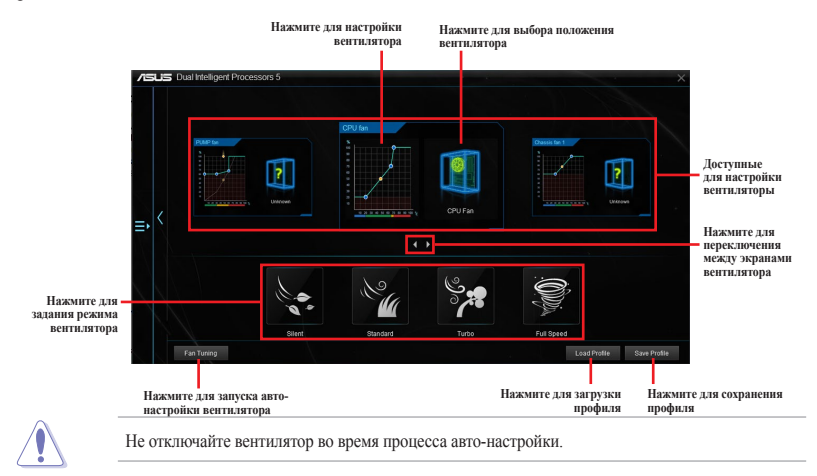

## **Настройка параметров вентилятора**

### **Интеллектуальный режим**

Интеллектуальный режим позволяет регулировать скорость вращения вентилятора в зависимости от температуры системы.

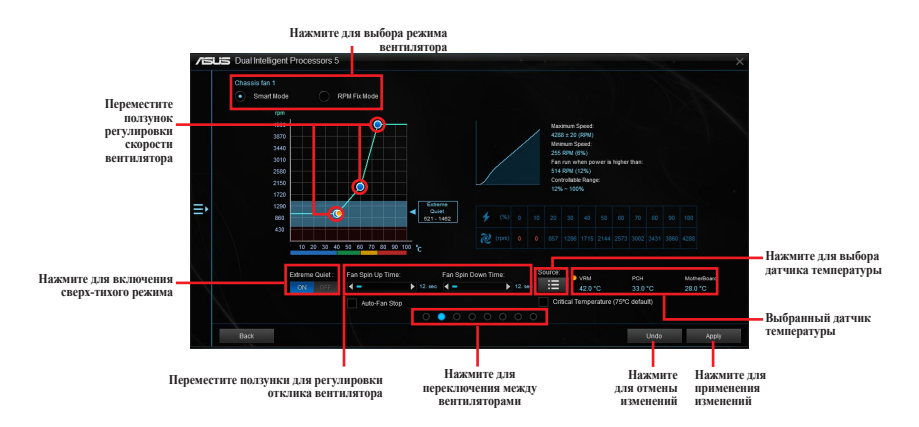

### **Режим RPM**

Режим RPM позволяет настроить скорость вращения вентилятора, когда температура процессора ниже 75°C.

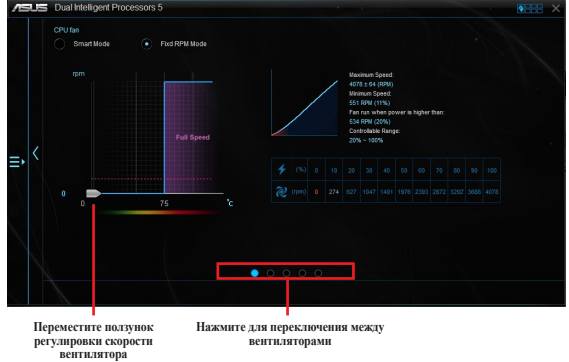

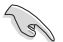

- Когда температура процессора достигнет 75°С, вентилятор будет работать на полной скорости.
- **FAN Xpert 4 не сможет определить скорость вращения вентилятора**, если он оснащен внешним управлением скоростью вращения.
- FAN Xpert 4 не поддерживает 3-контактные вентиляторы. При установке 3-контактного вентилятора он может работать только на полной скорости.
- Повторите процесс авто-настройки при установке нового вентилятора.

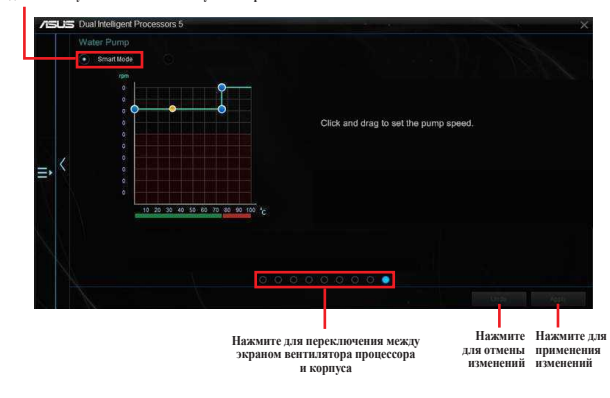

#### **Водяной насос установлен в интеллектуальный режим**

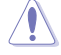

Разъем для подключения водяного насоса не поддерживает функцию **Автонастройка вентилятора**.

## <span id="page-14-0"></span>**Приложение Turbo Core (для процессоров Broadwell-E)**

Приложение Turbo Core позволяет настроить производительность системы. Для приложений в списке Turbo Core можно настроить частоту процессора и приоритет.

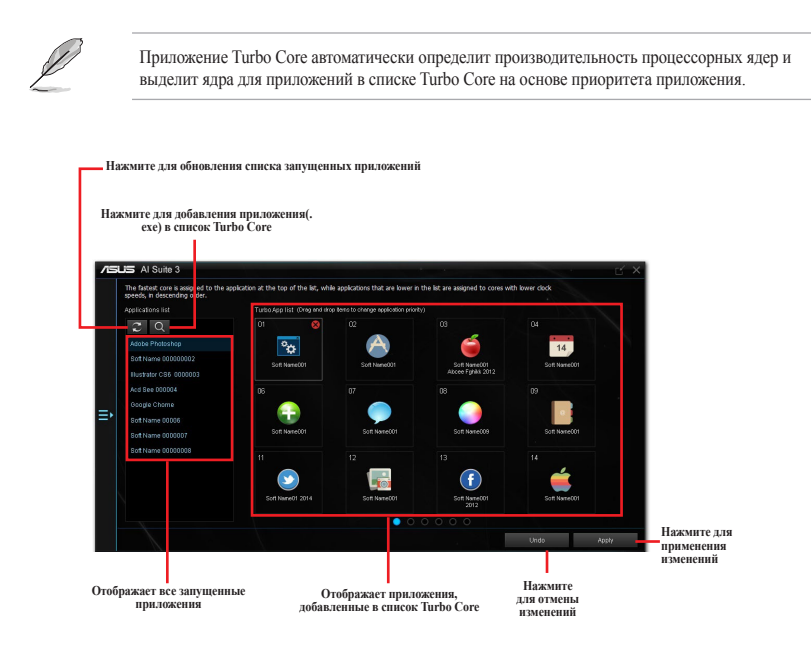

## <span id="page-15-0"></span>**Turbo App**

Приложение Turbo App позволяет настроить производительность системы, сетевые и звуковые настройки. Для приложения в списке Turbo App можно настроить частоту процессора, назначить сетевой приоритет и указать настройки звука.

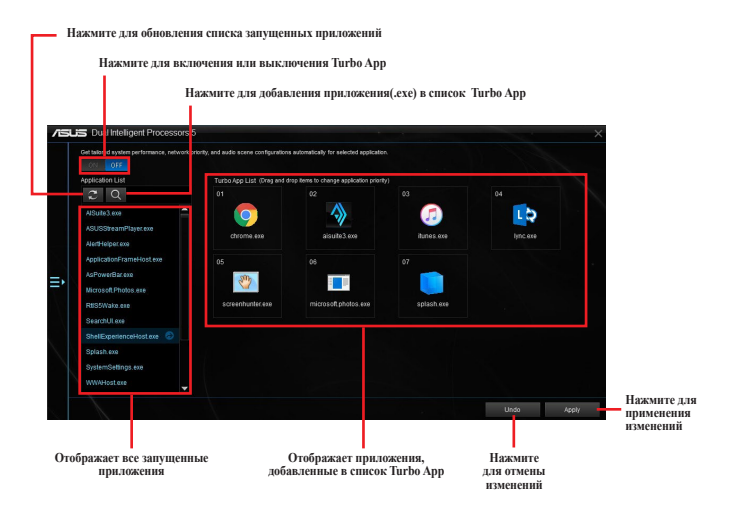

## <span id="page-16-0"></span>**Ai Charger+**

Эта утилита позволяет заряжать USB-устройства, совместимые со спецификацией BC 1.1\*, в три раза быстрее\*\*.

## **Запуск Ai Charger+**

Для запуска Ai Charger+ нажмите в левой части главного меню AI Suite 3, затем выберите **Ai Charger+**.

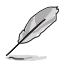

Ai Charger + доступен только на некоторых моделях материнских плат.

### **Экран Ai Charger+**

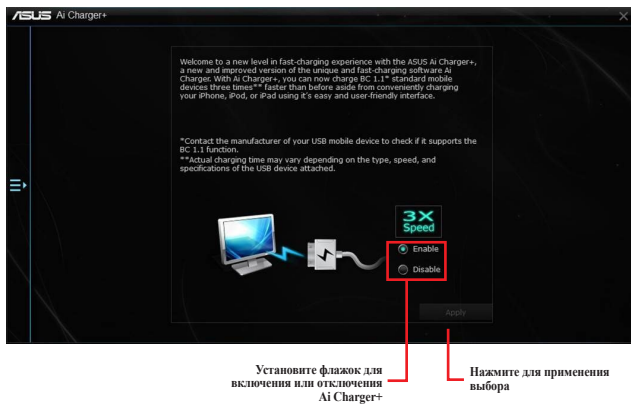

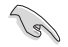

• \* Убедитесь, что Ваше мобильное USB-устройство совместимо с Battery Charging Specification 1.1 (BC 1.1).

- \*\* Фактическая скорость зарядки может меняться в зависимости от скорости зарядки и спецификации устройства USB.
- После включения или отключения Ai Charger+ отключите и снова подключите USBустройство.
- USB Charger+ не поддерживает USB-хабы и USB-кабели.

## <span id="page-17-0"></span>**USB 3.1 Boost**

Технология ASUS USB 3.1 Boost поддерживает UASP (USB Attached SCSI Protocol) и автоматически увеличивает скорость передачи данных USB-устройств.

### **Запуск USB 3.1 Boost**

Для запуска USB 3.1 Boost нажмите **в** левой части главного меню AI Suite 3, затем выберите **USB 3.1 Boost**.

### **Использование USB 3.1 Boost**

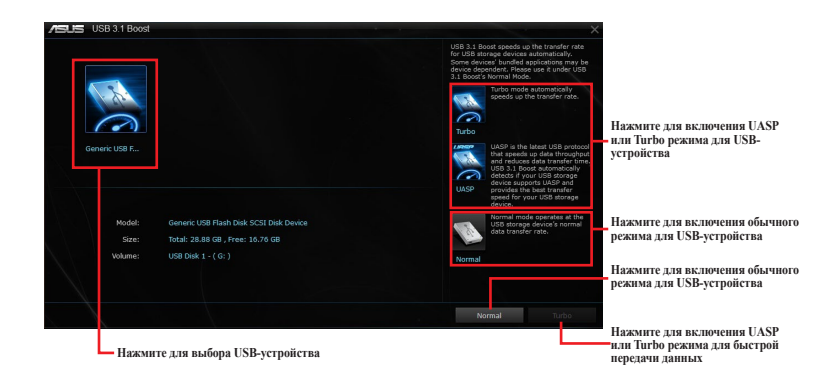

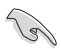

Подключите устройство USB 3.1/3.0 к порту USB 3.1, поддерживающему USB 3.1 Boost. Дополнительную информацию смотрите в разделе **Порты ввода/вывода на задней панели** руководства пользователя материнской платы.

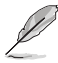

• USB 3.1 Boost автоматически распознает устройства USB 3.1/3.0 , поддерживающие UASP.

• Скорость передачи данных зависит от USB-устройств. Для более высокой скорости передачи данных используйте устройство USB 3.1/3.0.

## <span id="page-18-0"></span>**EZ Update**

EZ Update - утилита, позволяющая автоматически обновлять драйверы, BIOS и программное обеспечение материнской платы.

С помощью этой утилиты можно вручную обновить сохраненный BIOS и изменить загрузочный логотип.

## **Запуск EZ Update**

Для запуска EZ Update нажмите в левой части главного меню AI Suite 3, затем выберите **EZ Update**.

## **Использование EZ Update**

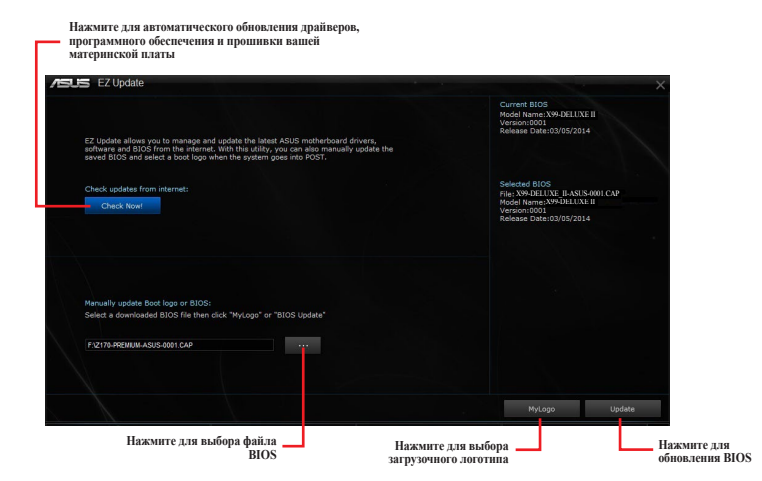

### **Обновление BIOS и выбор загрузочного логотипа вручную**

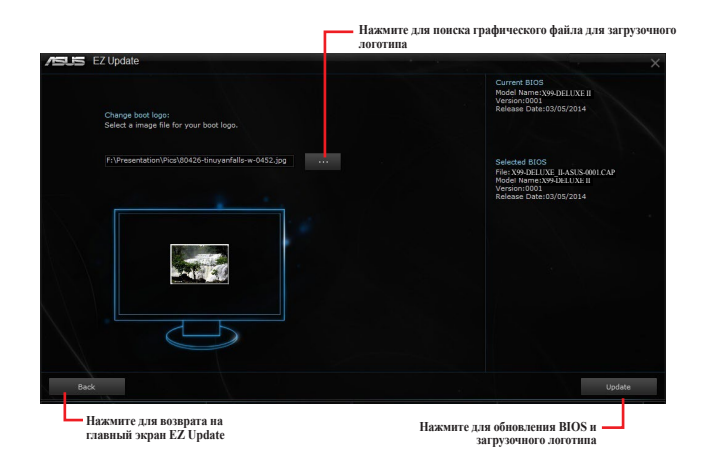

После нажатия кнопки **Обновление BIOS**, нажмите **Flash** для обновления BIOS и загрузочного логотипа.

## <span id="page-20-0"></span>**Информация о системе**

Эта утилита позволяет получить подробную информацию о системной плате, процессоре и памяти.

### **Отображение информации о системе**

Для отображения информации о системе нажмите в верхнем правом углу главного меню AI Suite 3, затем выберите **System Information**.

### **Просмотр информации о материнской плате**

Для просмотра информации о материнской плате нажмите вкладку **MB**.

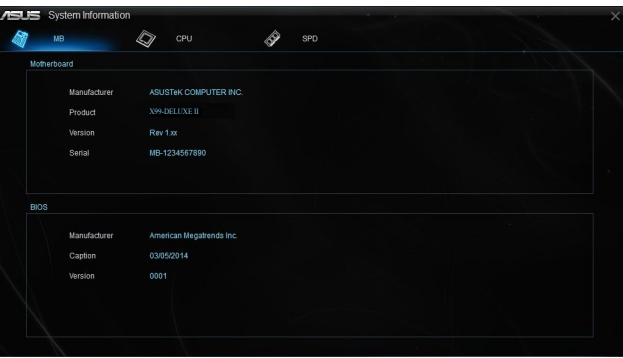

### **Просмотр информации о процессоре**

Для просмотра информации о процессоре нажмите вкладку **CPU**.

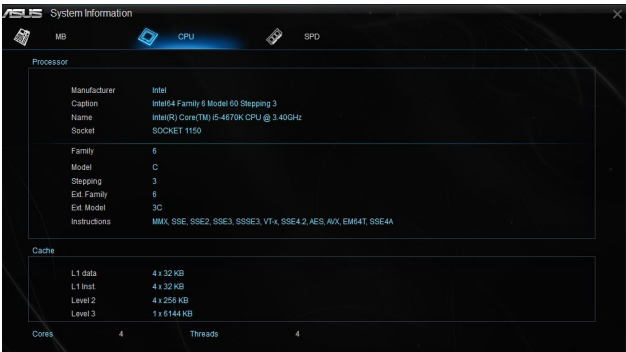

## **Просмотр информации SPD**

Для просмотра информации о памяти нажмите вкладку **SPD**.

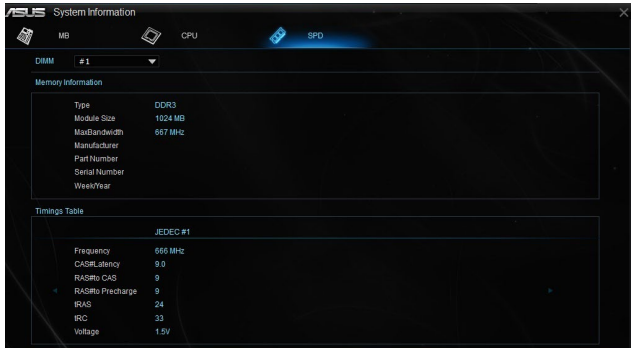

## <span id="page-22-0"></span>**Mobo Connect**

Эта утилита позволяет использовать клавиатуру/мышь для мобильного устройства или воспроизводить потоковое аудио с мобильного устройства на ПК.

### **Запуск Mobo Connect**

Для запуска Mobo Connect нажмите **в** в левой части главного меню AI Suite 3, затем выберите **Mobo Connect**.

## **Экран Mobo Connect**

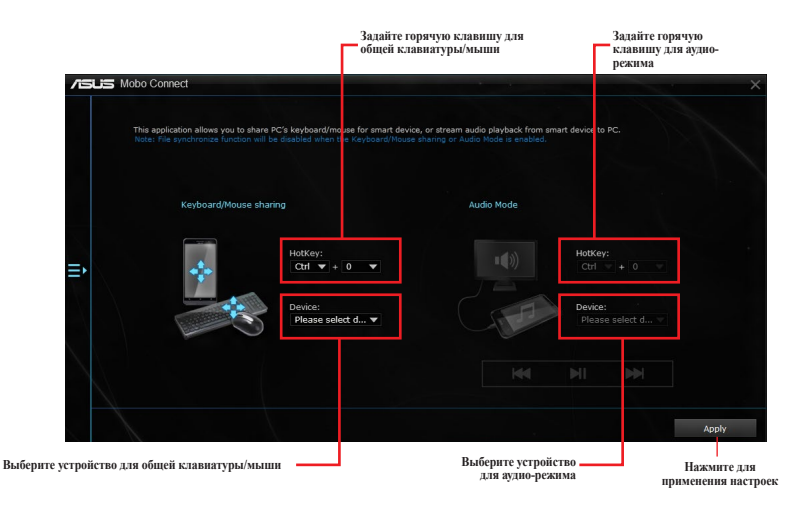

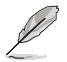

- Эта функция поддерживает только устройства Android.
- Аудио-режим поддерживает воспроизведение звука с мобильного устройства на компьютере.

## <span id="page-23-0"></span>**PC Cleaner**

PC Cleaner позволяет очистить систему от ненужных файлов.

## **Запуск PC Cleaner**

Для запуска PC Cleaner нажмите в левой части меню, затем выберите **PC Cleaner**.

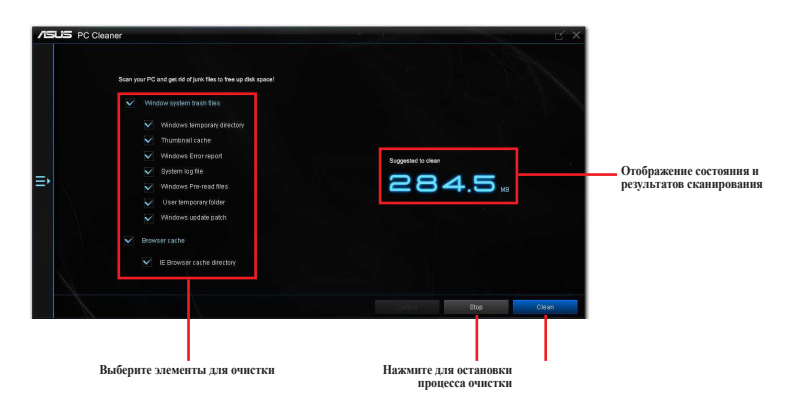

**Нажмите для очистки выбранных элементов**

## <span id="page-24-0"></span>**USB BIOS Flashback**

USB BIOS Flashback позволяет скачать и сохранить последнюю версию BIOS на USB-накопитель. Используйте эту утилиту для получения последней версии BIOS и задания расписания для проверки наличия новой версии.

## **Запуск USB BIOS Flashback**

Для запуска USB BIOS Flashback нажмите в левой части меню, затем выберите **USB BIOS Flashback**.

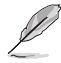

USB BIOS Flashback доступен только на некоторых моделях материнских плат.

### **Использование USB BIOS Flashback**

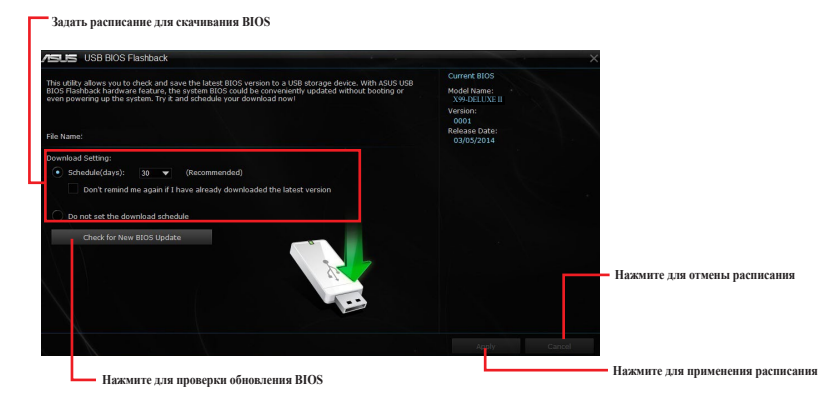

#### **Планирование скачивания BIOS**

- 1. В поле **Настройки скачивания** выберите **Расписание (дни)** и установите количество дней для проверки следующего обновления.
- 2. Нажмите **Применить** для сохранения расписания. Нажмите **Отмена** для отмены расписания.

### **Скачивание последней версии BIOS**

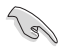

Перед скачиванием подключите USB-накопитель к USB-порту компьютера. Подробную информацию смотрите в разделе **Порты ввода/вывода на задней панели** руководства пользователя.

Для скачивания последней версии BIOS:

1. На экране USB BIOS Flashback нажмите **Проверить наличие новых обновлений BIOS**.

> Дождитесь пока система проверит наличие последней версии BIOS.

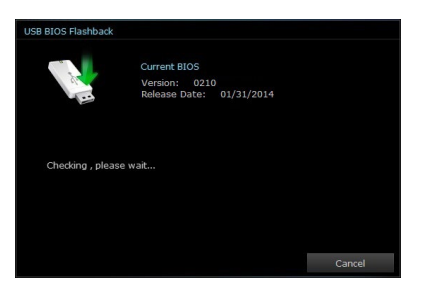

2. После обнаружения нового BIOS в поле **Сохранить в:** выберите флешку и нажмите **Скачать**.

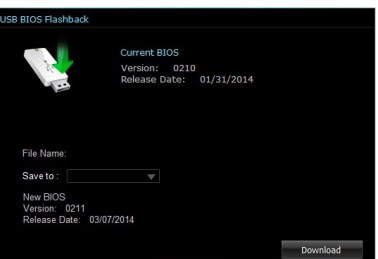

3. После завершения загрузки нажмите ОК.

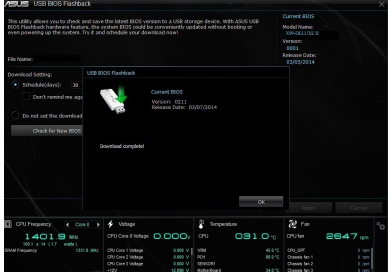

## <span id="page-26-0"></span>**Turbo LAN**

Turbo LAN - программное обеспечение для управления сетью с четырьмя предустановленными профилями (VoIP, Media Streaming, Games и File Sharing) для различных сценариев. Пользователи могут определять полосу пропускания вручную и изменять приоритет приложений.

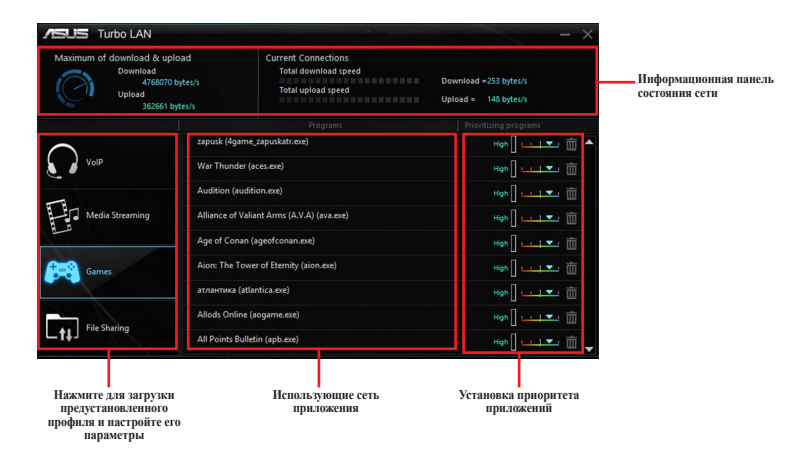

Для использования Turbo LAN дважды шелкните • на рабочем столе.

## <span id="page-27-0"></span>**Aura**

Aura позволяет настроить цвет и эффекты для RGB-индикаторов. Также можно выполнить калибровку индикаторов.

Для использования Aura дважды щелкните  $\ddot{\cdot}$  на рабочем столе.

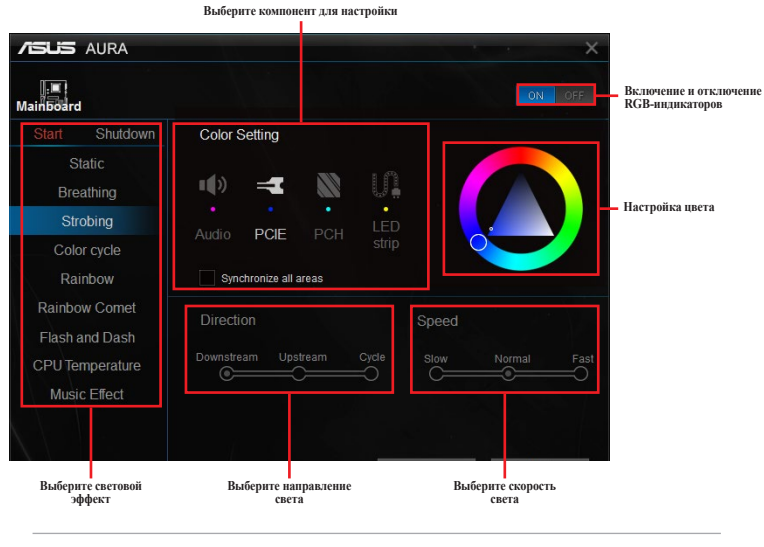

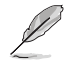

При выборе заголовка в первый раз появится окно калибровки.

## <span id="page-28-0"></span>**HyStream**

HyStream позволяет отображать содержимое мобильного устройства мониторе компьютера.

Для использования HyStream дважды щелкните **и на рабочем столе**.

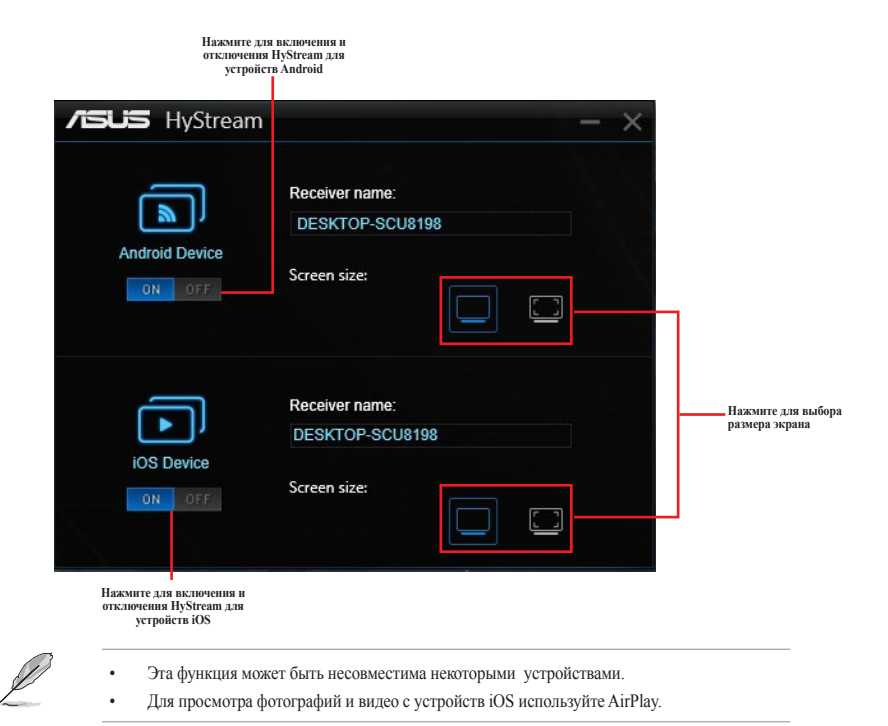

## <span id="page-29-0"></span>**Карта Wi-Fi GO!**

Карта Wi-Fi GO! представляет собой простой в использовании адаптера беспроводной локальной сети, позволяющий соединить беспроводные сети в единую сеть. С помощью карты Wi-Fi GO! можно превратить систему в точку доступа для других беспроводных устройств.

Карта Wi-Fi GO! уже установлена на материнской плате. Местоположение карты Wi-Fi GO! смотрите в разделе **Motherboard rear and audio connections** руководства пользователя.

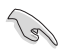

Использование стандарта Wi-Fi 802.11ac будет ограничено в некоторых странах. Wi-Fi 802.11ac будет поддерживаться позже.

## **Спецификация карты ASUS Wi-Fi GO!**

Bluetooth v4.0 Wi-Fi 802.11 a/b/g/n/ac

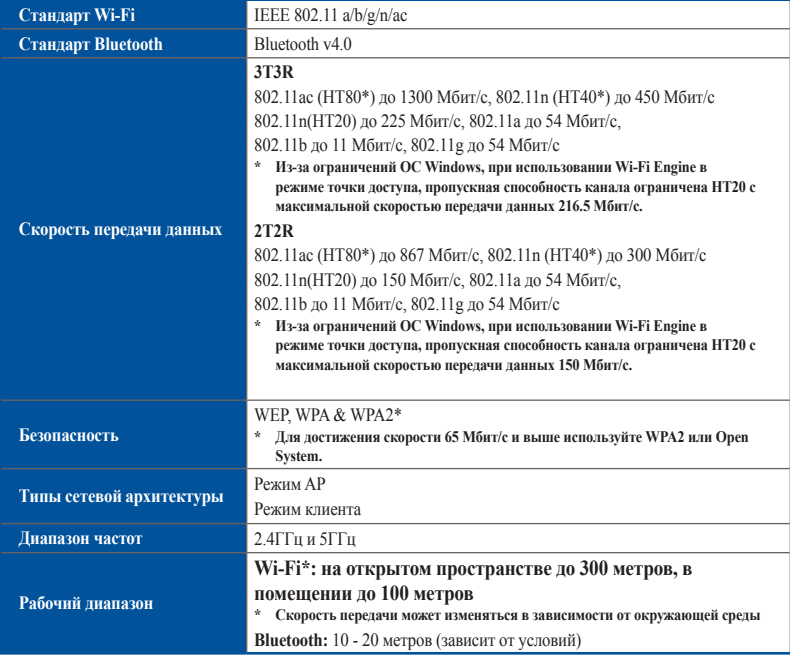

(продолжение на следующей странице)

## <span id="page-30-0"></span>**Спецификация карты ASUS Wi-Fi GO!**

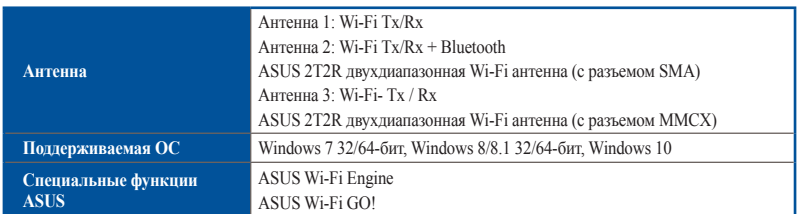

**\* Спецификация может быть изменена без предварительного уведомления.**

### **Установка**

#### **Системные требования**

Для использования карты Wi-Fi GO! проверьте, что система соответствует следующим требованиям:

- 1. Windows 7 32/64-бит, Windows 8/8.1 32/64-бит, Windows 10
- 2. Оптический привод
- 3. Компакт-диск с драйвером для карты Wi-Fi GO!
- 4. Утилита ASUS AI Suite 3

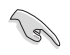

- Подключите поставляемую антенну к карте Wi-Fi GO.
	- Для установки утилиты ASUS AI Suite 3 поместите компакт-диск в оптический дисковод и следуйте инструкциям на экране.

#### <span id="page-31-0"></span>**Установка драйвера карты Wi-Fi GO!**

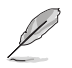

Содержимое компакт-диска может изменяться без предварительного уведомления. Обновления для утилит и драйверов можно посмотреть на сайте https://www.asus.com/support/.

Для установки драйвера карты Wi-Fi GO!:

- 1. Вставьте компакт-диск в оптический привод. Если автозапуск включен, автоматически появится окно мастера установки.
- 2. Выберите вкладку **Drivers**, затем нажмите **ASUS Bluetooth 4.0 Wi-Fi Driver**.
- 3. Следуйте инструкциям на экране.
- 4. Перезагрузите компьютер после завершения установки.

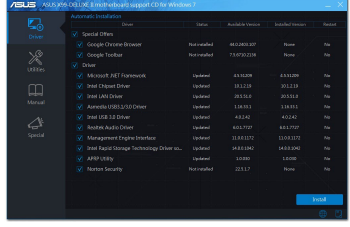

### **Wi-Fi Engine**

Wi-Fi Engine позволяет подключаться к беспроводной сети и использовать компьютер в качестве точки доступа для беспроводных устройств.

### **Запуск Wi-Fi Engine**

Для запуска Wi-Fi Engine нажмите  $\blacksquare$  в левой части главного меню AI Suite 3, затем выберите **Wi-Fi Engine**.

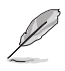

Wi-Fi Engine доступен только на некоторых моделях материнских плат.

### **Использование Wi-Fi Engine**

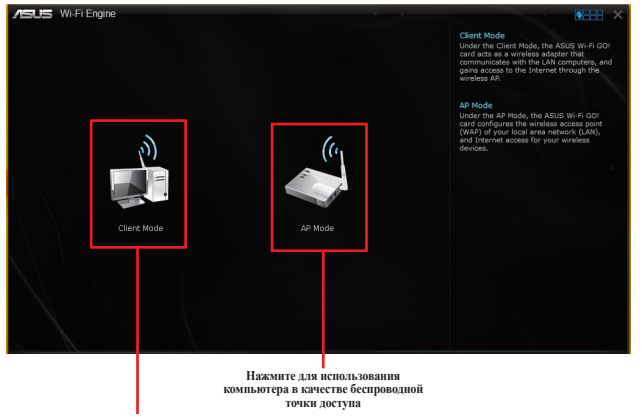

**Нажмите эту кнопку для подключения к точке доступа**

### **Использование режима клиента**

Режим клиента позволяет компьютеру подключаться к беспроводной сети.

Для использования режима клиента:

- 1. Нажмите **Режим клиента** для открытия окна сетевых подключений.
- 2. В окне Сетевые подключения выберите сетевой адаптер.

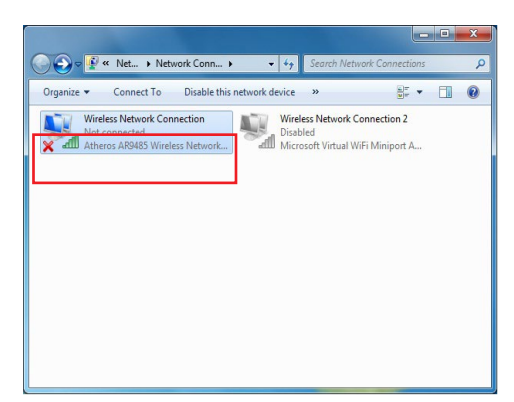

3. Выберите сеть, к которой Вы хотите подключиться из списка.

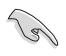

Для подключения к защищенным сетям нужно ввести пароль.

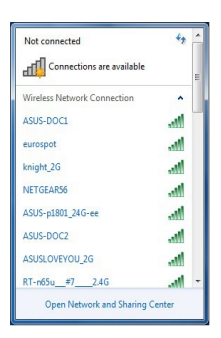

## **Использование режима AP**

Режим AP позволяет использовать вашу систему в качестве точки доступа для других беспроводных устройств.

Для использования режима точки доступа нажмите **Режим AP** в меню Wi-Fi Engine.

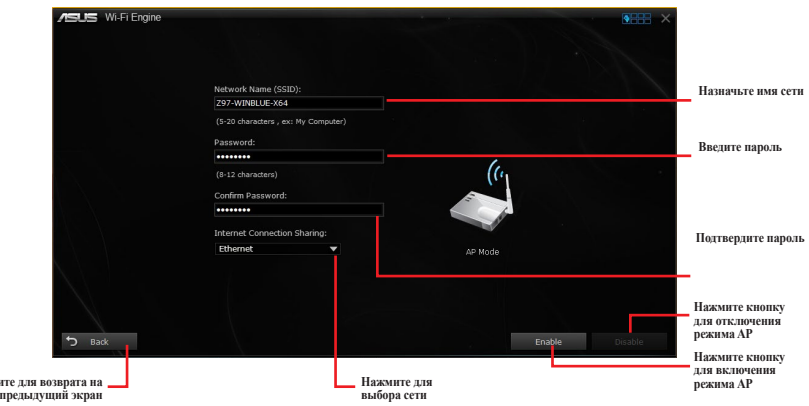

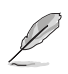

**Нажми** 

• ASUS WiFi Engine поддерживает Windows 7 (32/64-бит) и Windows 8.1 (32/64-бит).

- В режиме АР общий доступ к сети Интернет может зависеть от поддержки драйвера Bluetooth / Интернет устройства.
- Из-за ограничений Windows 8 настройка режима AP в первый раз может занять несколько минут.
- Из-за ограничений Windows 8 режим AP поддерживает только диапазон 2,4 ГГц и стандарт 802.11n.

## <span id="page-34-0"></span>**Wi-Fi GO! и Remote GO!**

Wi-Fi GO! и Remote GO! - эксклюзивные утилиты, предоставляющие полный контроль над компьютером в любое время и в любом месте. Вы можете управлять всеми облачными хранилищами или синхронизировать файлы между ПК и устройствами.

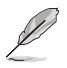

Пользовательский интерфейс мобильного устройства может изменяться в зависимости от операционной системы и разрешения экрана.

## **Системные требования**

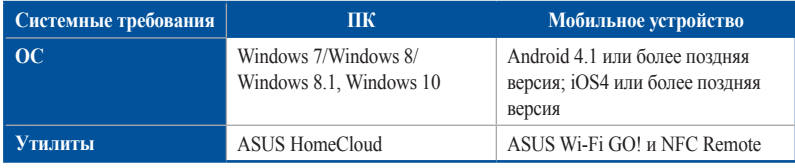

- Для устройств с Android скачайте ASUS Wi-Fi GO! & NFC Remote из магазина Play Google. Для устройств с iOS скачайте это из магазина App Store.
- Установите драйвер карты Wi-Fi GO! и утилиту ASUS HomeCloud с компакт-диска, поставляемого в комплекте или посетите www.asus.com.
- Для использования всех функций Wi-Fi GO! убедитесь что вы установили драйвер карты Wi-Fi GO!.

### **Поддерживаемое разрешение экрана для мобильного устройства**

Wi-Fi GO! и NFC Remote поддерживают следующие разрешения экрана для мобильных устройств:

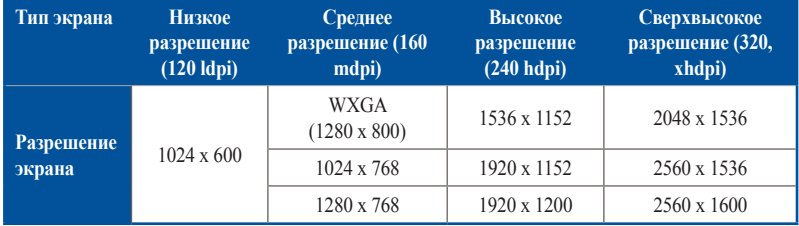

### **Вход в учетную запись**

Wi-Fi GO! предоставляет полный контроль над вашим ПК в любое время в любом месте. Создайте и войдите в одну и ту же учетную запись ASUS на ПК и на мобильном устройстве.

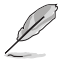

• Remote Desktop и File Transfer поддерживают публичные сети.

Для доступа к учетной записи ASUS нажмите **на главной странице Wi-Fi GO.** 

### **Создание учетной записи ASUS**

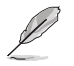

Перед созданием учетной записи убедитесь, что Вы подключены к сети Интернет.

Для создания учетной записи ASUS:

- 1. Нажмите **Create a New Account** на компьютере или мобильном устройстве. Браузер направит Вас на сайт ASUS (www.asus.com).
- 2. На сайте ASUS нажмите **Sign Up**, затем следуйте инструкциям на экране для завершения регистрации.

#### **Выполнение входа**

Вход с помощью компьютера:

1. Запустите Wi-Fi GO! на вашем компьютере.

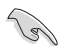

При запуске Wi-Fi GO! в первый раз появится уведомления. Установите флажок **Don't remind me again**, затем нажмите **Go to Login**.

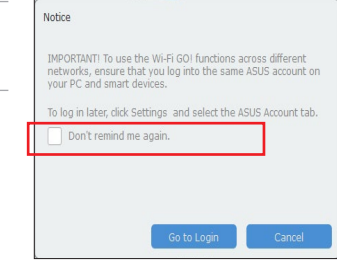

2. На окне входа введите учетную запись ASUS и пароль (A) и нажмите **Login** (В).

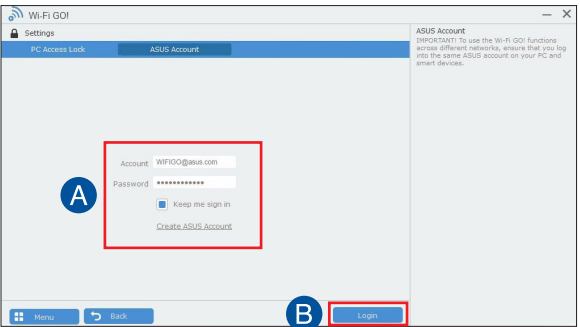

<span id="page-36-0"></span>Вход с помощью мобильного устройства:

- 1. Запустите на мобильном устройстве **Wi-Fi GO! & NFC Remote**.
- 2. Выберите **ASUS Account (A)**, введите учетную запись и пароль, а затем нажмите или коснитесь Login (C).

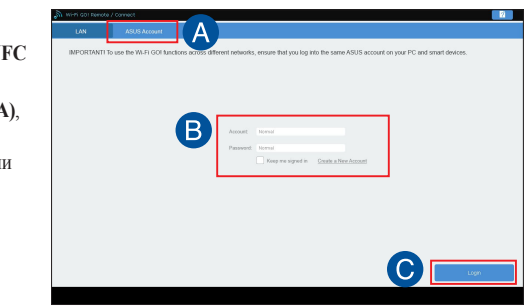

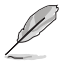

- Компьютеры с такой же учетной записью отобразятся в списке устройств.
- Поддержка публичных сетей для iOS будет в Wi-Fi GO! & NFC Remote V2.00.00 или более поздних версиях.

## **Использование Wi-Fi GO!**

Для запуска **Wi-Fi GO!** щелкните по ярлыку **ASUS HomeCloud** на рабочем столе, затем выберите **Wi-Fi GO!**.

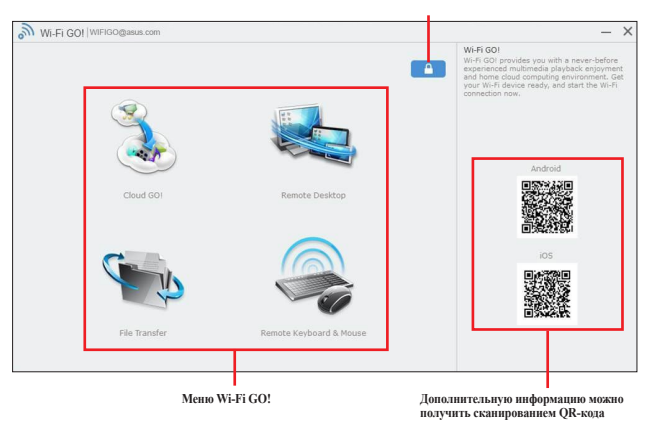

**Нажмите для задания пароль или входа в учетную запись ASUS**

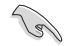

Для защиты утилиты Wi-Fi от несанкционированного доступа нажмите <sup>•</sup> и установите пароль.

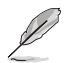

Для использования функция Wi-Fi GO! & NFC запустите Wi-Fi GO! & NFC Remote на мобильном устройстве. Подробную информацию смотрите в разделе **Wi-Fi GO! NFC & Remote** данного руководства пользователя.

### <span id="page-37-0"></span>**Wi-Fi GO! и NFC Remote (для мобильных устройств)**

### **Использование ASUS Wi-Fi GO! и NFC Remote**

Для использования ASUS Wi-Fi GO! и NFC Remote:

- 1. Для использования всех возможностей Wi-Fi GO! подключите мобильное устройство и компьютер к одной сети или используйте одну учетную запись ASUS на компьютере и мобильном устройстве.
- 2. На мобильном устройстве нажмите затем **Enter**.
- 3. В списке найденных компьютеров выберите компьютер для подключения.

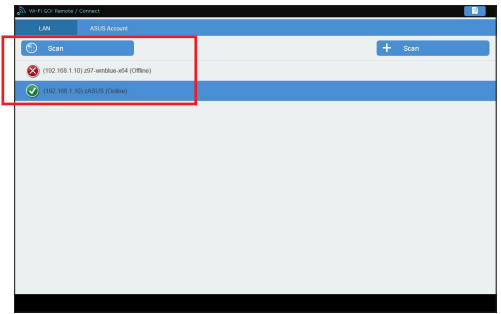

### **Главная страница Wi-Fi GO! и NFC Remote**

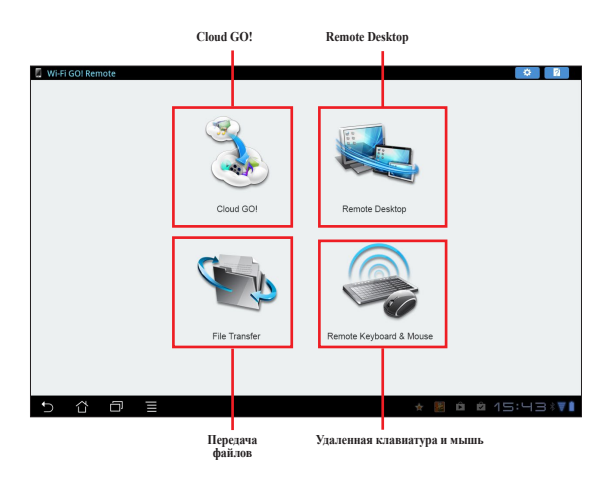

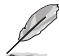

Изображения приведены в ознакомительных целях и могут отличаться.

#### **Использование пробуждения по сети**

Если необходимо разбудить компьютер с помощью мобильного устройства, включите на компьютере Wake-On-LAN.

Для конфигурации настроек Wake-On-LAN:

- 1. В BIOS Setup перейдите к **Advanced> Configuration APM**, а затем установите опцию **Power On By PCI-E/PCI** в значение **[Enabled**].
- 2. В ОС Windows выполните следующие действия:
	- a. Нажмите **Пуск**, щелкните правой кнопкой **Компьютер> Управление** для открытия экрана управления.
	- b. Нажмите **Диспетчер устройств** для отображения всех установленных устройств.
	- c. Выберите **Сетевые адаптеры**, щелкните правой кнопкой на установленной карте (Broadcom или Atheros) и выберите **Свойства** > вкладка **Управление питанием**.
	- d. Установите флажки **Разрешить этому устройству выводить компьютер из ждущего режима** и **Разрешать вывод компьютера из ждущего режима только с помощью 'магического' пакета**.

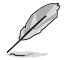

Для карты Wi-Fi GO! стандарта 802.11ac функция Wake-On-LAN будет поддерживаться в более поздней версии Windows 8 и Windows 10.

## <span id="page-39-0"></span>**Cloud GO!**

Cloud GO! позволяет удаленно контролировать и синхронизировать ваши файлы через облачные службы, например ASUS WebStorage, DropBox, GoogleDrive и OneDrive.

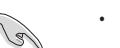

- При использовании Cloud GO! установите правильную дату и время на компьютере и мобильном устройстве
- В связи с ограничением облачного хранилища можно только загружать или синхронизировать файлы размером не более100 МБ.
- Синхронизированные файлы будут сохранены в папке Wi-Fi GO! облачного хранилища. Резервные копии файлов можно найти в папке C:\MyFavorites.
- Войдите в облачное хранилище с вашего компьютера и оставайтесь в системе для управления мобильным устройством.

Для использования Cloud GO!:

- 1. Нажмите **Cloud GO!**.
- 2. Войдите в учетную запись и нажмите **Войти**.

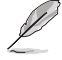

Для входа в учетную запись Google Drive, Dropbox или OneDrive нажмите **Войти**. Cloud GO! направит вас на сайт Google Drive, OneDrive или Dropbox.

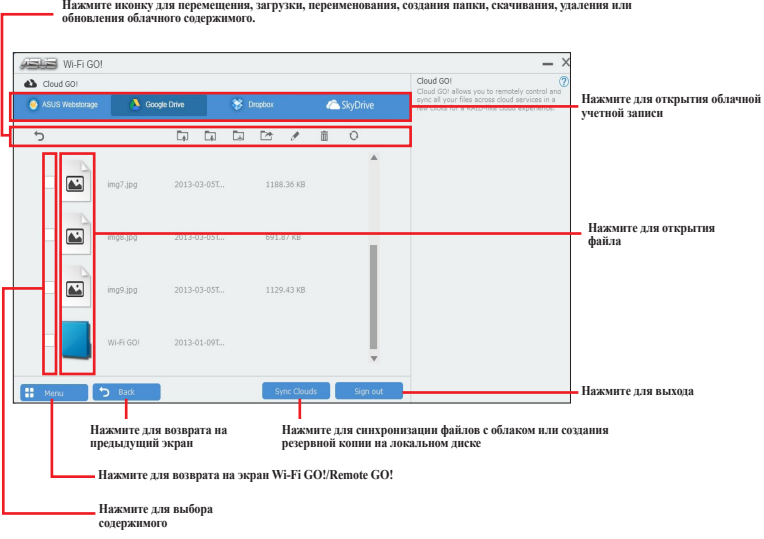

## <span id="page-40-0"></span>**Remote Desktop**

Удаленный рабочий стол позволяет управлять рабочим столом компьютера с помощью мобильного устройства.

При использовании функции Remote Desktop уровень управления учетными записями пользователя (UAC) будет установлен в **Не уведомлять**. Уровень UAC вернется к предыдущим настройкам после выхода из Remote Desktop.

Для использования удаленного рабочего стола:

На мобильном устройстве нажмите **Удаленный рабочий стол**.

## **Интерфейс удаленного рабочего стола для Windows 10**

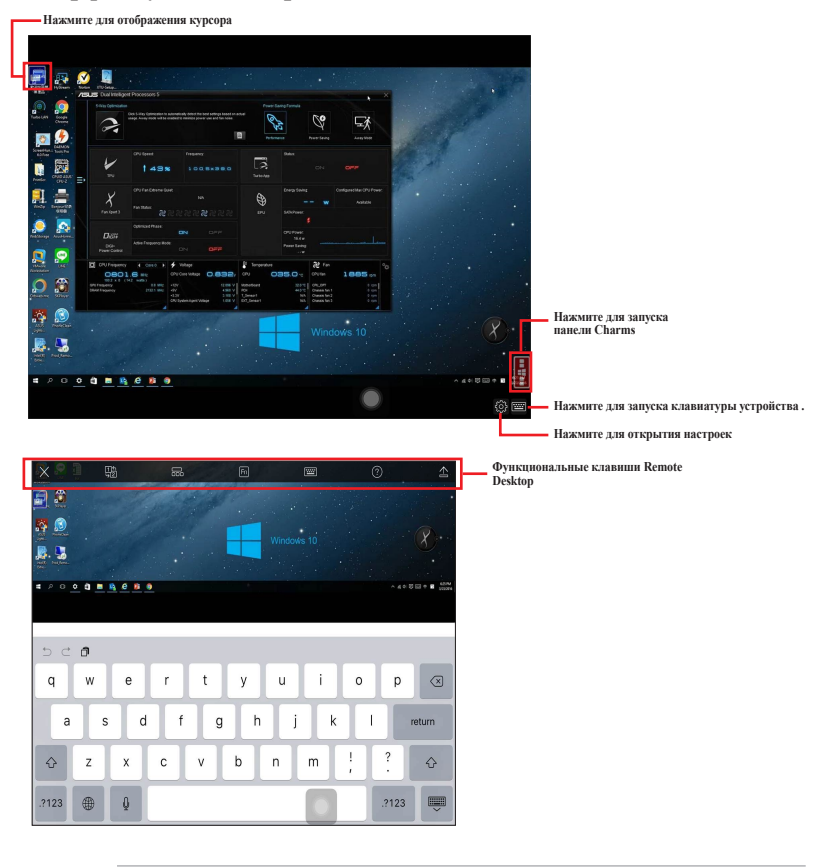

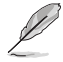

• Функция мультитач поддерживается в Windows 8 / 8.1 / 10.

• Поддержка расширенного режима зависит от установленного драйвера видеокарты.

## <span id="page-41-0"></span>**Уведомления Remote Desktop**

Эта функция позволяет авторизировать мобильное устройство и удаленно использовать Remote Desktop.

Для использования уведомления Remote Desktop:

1. Нажмите **Select Device**.

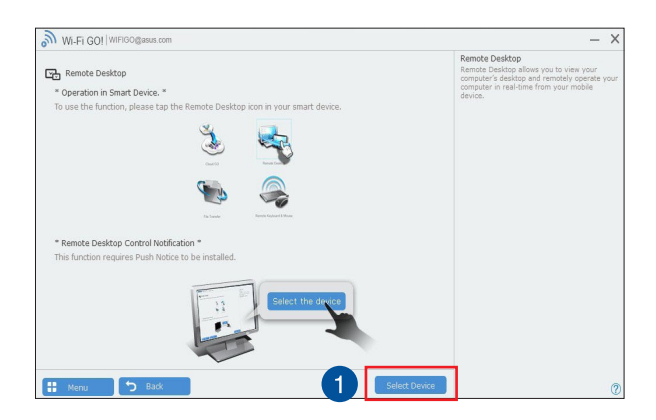

- 2. Выберите устройство из выпадающего списка.
- 3. Нажмите **Send** для отправить разрешения Remote Desktop на выбранное устройство.

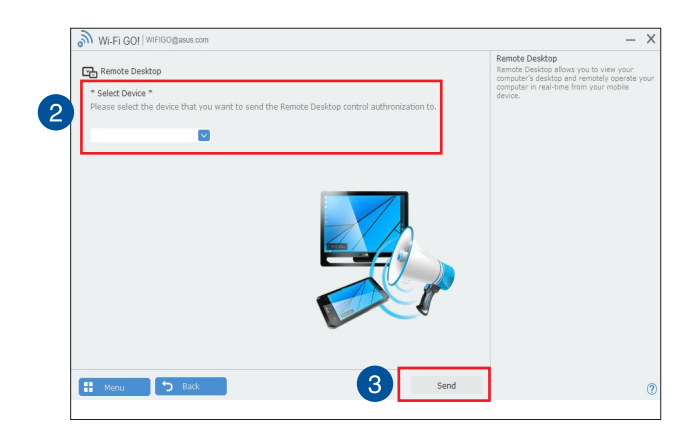

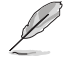

Эта функция требует наличия функции **Push Notice**. Установщик PUSH Notice можно взять с прилагаемого диска или скачать с www.asus.com.

## <span id="page-42-0"></span>**Передача файлов**

Передача файлов позволяет синхронизировать и обмениваться файлами между ПК и мобильным устройством.

#### **Передача файлов с компьютера на мобильное устройство**

Для передачи файлов с компьютера на мобильное устройство:

- 1. Нажмите **Передача файлов**.
- 2. Нажмите **Настройка** для выбора места для передаваемых файлов.
- 3. Щелкните правой кнопкой на файле и выберите **Отправить> [Имя устройства]**.

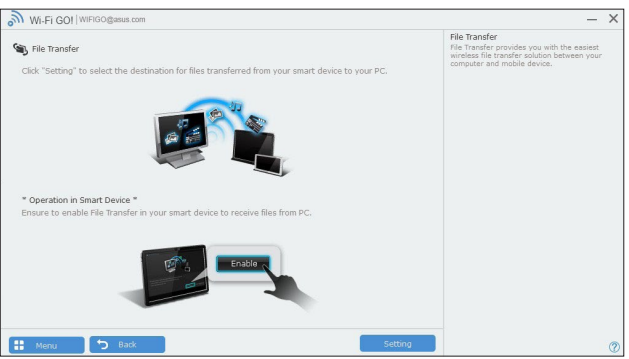

- 4. После завершения процесса передачи файлов нажмите **OK**.
- 
- Для приема файлов на устройство iOS перейдите в **Настройки> Конфиденциальность> Фото**, затем включите Wi-Fi GO! & NFC Remote.
- Переданные файлы можно найти в папке <SD Card>\Wi-Fi GO! для устройств Android и Camera roll для устройств iOS.

#### **Передача файлов с мобильного устройства на компьютер**

Для передачи файлов с мобильного устройства на компьютер:

- 1. Нажмите **Передача файлов > Enter**.
- 2. Отметьте файлы, которые нужно отправить на компьютер, затем нажмите **Отправить**.

• Переданные файлы можно найти в

- **X:\Users\Documents\ASUS HomeCloud\Wi-Fi GO!\File Transfer\**
- Для выбора другого места нажмите **Настройка**.

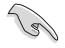

Другой способ передачи файлов: открыть файл, нажать иконку **Share** и выбрать приложение **File Transfer** для отправки файла на компьютер.

### <span id="page-43-0"></span>**Удаленная клавиатура и мышь**

Удаленная клавиатура и мышь позволяет использовать сенсорный экран мобильного устройства в качестве клавиатуры и мыши для компьютера.

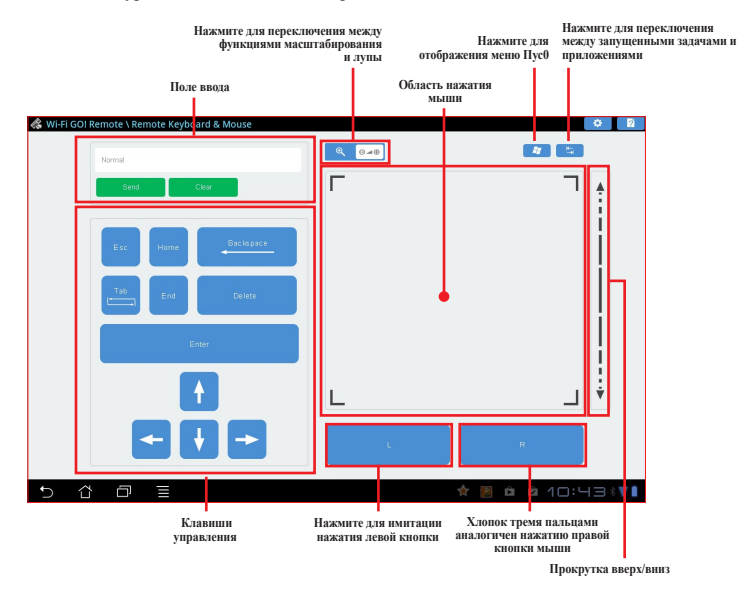

## **ASUS Media Streamer**

ASUS Media Streamer позволяет использовать мультимедийный контент с вашего компьютера в любом месте. Можно слушать музыку или смотреть фильмы с вашего компьютера на мобильном устройстве или ТВ.

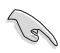

• Включите DLNA вашем устройстве.

• ASUS Media Streamer поддерживает функцию NFC. Некоторым функциям может потребоваться установка NFC Express 2. Дополнительную информацию о NFC Express 2 смотрите на сайте ASUS www.asus.com.

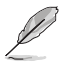

• Поддержка публичных сетей для iOS будет в Media Streamer V2.00.00 или более поздних версиях.

• Media Streamer для iOS поддерживает только просмотр фото и видео.

## <span id="page-44-0"></span>**Системные требования**

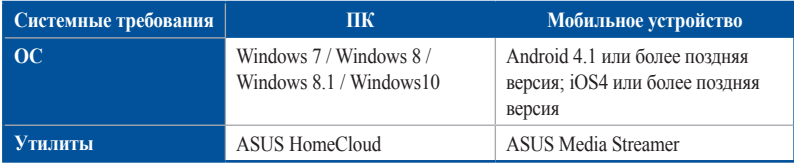

Для использования ASUS Media Streamer:

На компьютера нажмите **ASUS HomeCloud**, затем выберите **Media Streamer**. На устройстве нажмите **Media Streamer**.

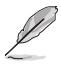

Для получения ссылки можно использовать Push-уведомление. Нажатие на ссылку позволяет непосредственно воспроизвести файл.

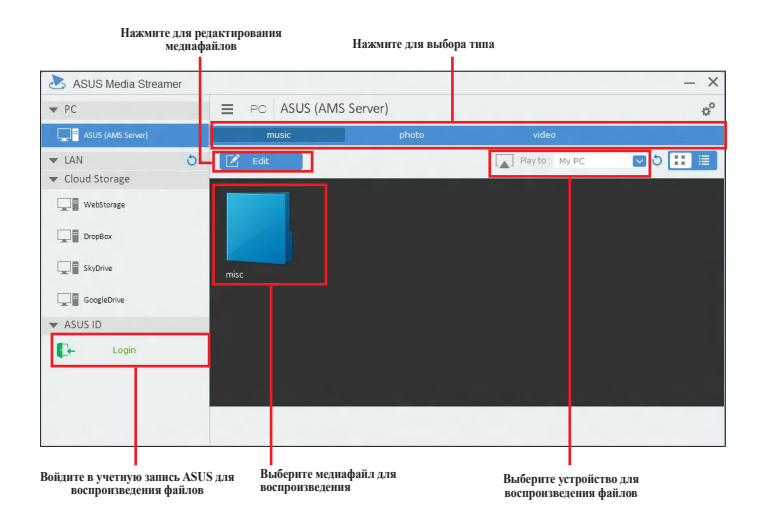

### <span id="page-45-0"></span>**Добавление или удаление файлов**

**Выберите файлы для добавления или удаления**

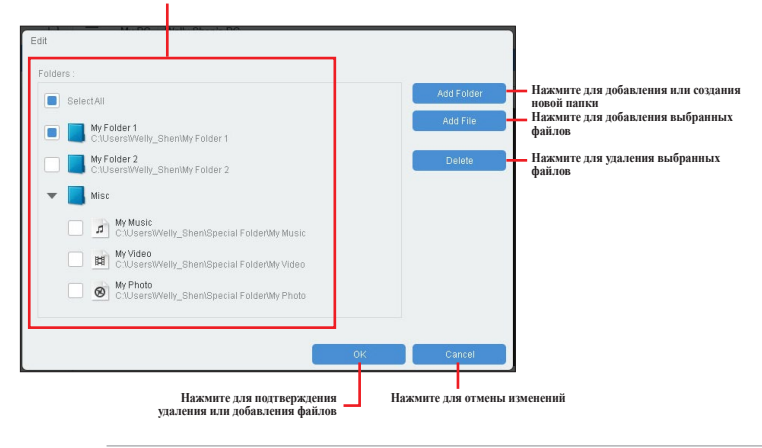

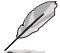

Устройства Android и iOS поддерживают следующие форматы:

- **Android:** .3gp, .mp4, .m4a, .aac, .ts, .flac, .mp3, .mid, .xmf, .mxmf, .rtttl, .rtx, .ota, .imy, .ogg, .mkv, .wav, .jpg, .gif, .png, .bmp, .webp, .webm
- **• iOS поддерживает следующие форматы:** .mov, .mp4, .mpv, .3gp.

## <span id="page-46-0"></span>**Push Notice**

Эта утилита позволяет получить состояние системы на мобильном устройстве. С помощью этой утилиты также можно отправлять сообщения на мобильное устройство.

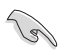

Перед использованием утилиты убедитесь, что мобильное устройство сопряжено с компьютером. Информацию о сопряжении смотрите в разделе **Сопряжение компьютера с мобильным устройством**.

### **Запуск Push Notice на вашем компьютере**

Для запуска Push Notice нажмите в левой части главного меню AI Suite 3, затем выберите **Push Notice**.

### **Экран Push Notice**

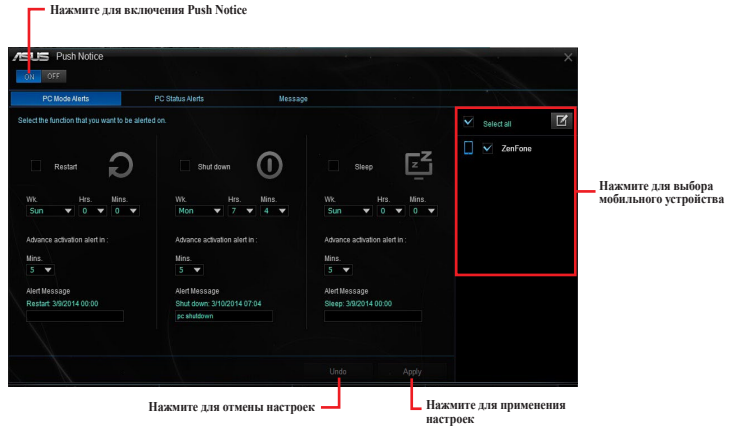

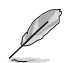

Вы также можете включить Push Notice с помощью ярлыка Push Notice в правом нижнем углу экрана. Для этого нажмите <<, затем нажмите **14 и выберите** ...

### **Сопряжение компьютера с мобильным устройством**

Для сопряжения компьютера с мобильным устройством выполните следующее:

- 1. На мобильном устройстве нажмите (V) для запуска Push Notice.
- 2. Нажмите **Push Scan**, затем выберите компьютер, с которым необходимо выполнить сопряжение.

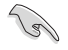

Для сопряжения компьютера с мобильным устройством убедитесь, что они подключены к одной беспроводной сети.

#### **Настройка оповещений о состоянии компьютера**

Эта функция позволяет перезапустить, выключить, или перевести компьютер в спящий режим с отправкой оповещений на мобильное устройство.

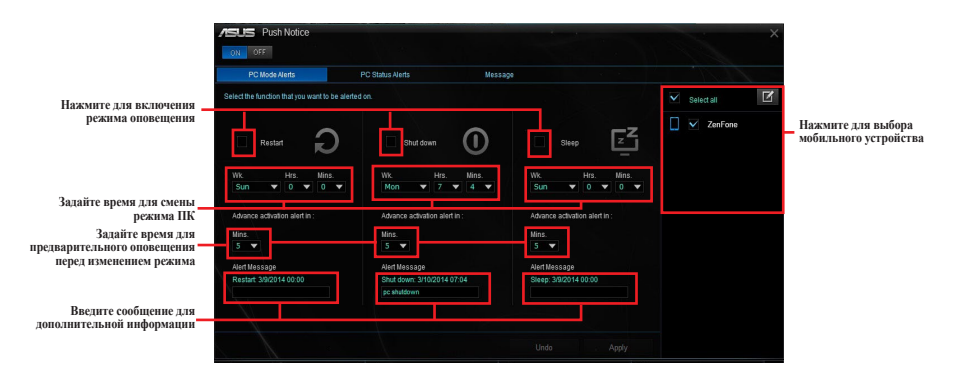

#### **Настройка оповещений о состоянии компьютера**

Эта функция позволяет отправлять оповещения о нетипичном изменении напряжения, температуры или скорости вентилятора на мобильное устройство.

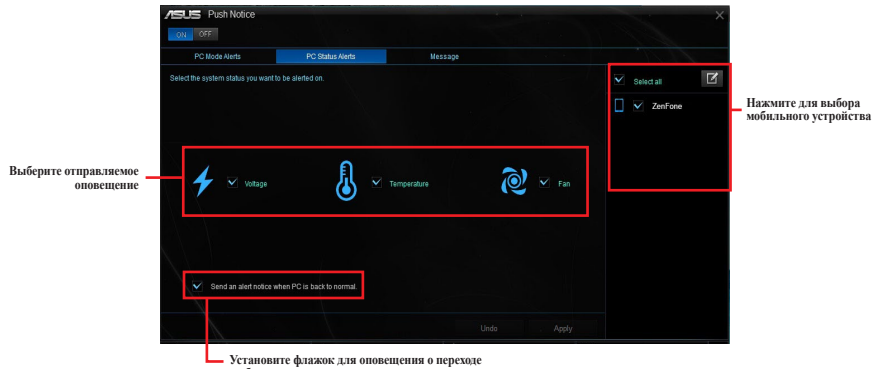

**Установите флажок для оповещения о переходе выбранного компонента в нормальное состояние**

#### **Отправка сообщений на мобильное устройство**

Эта функция позволяет отправлять сообщения на мобильное устройство.

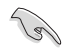

Вы также можете отправлять сообщения с помощью ярлыка Push Notice в правом нижнем углу экрана. Для этого нажмите <<, затем нажмите и выберите

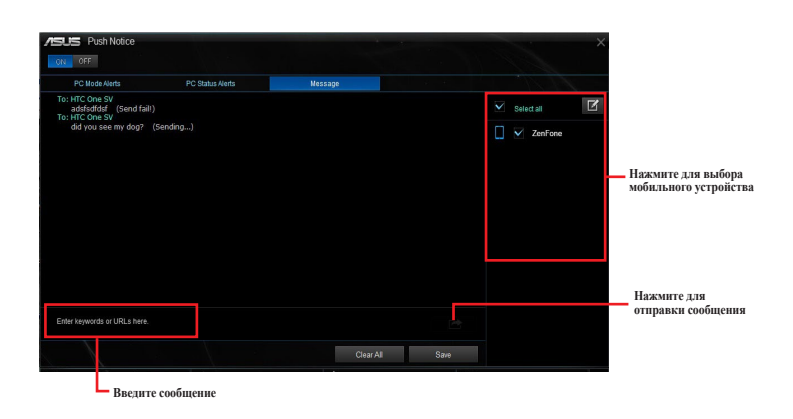

#### **Просмотр состояния компьютера на мобильном устройстве**

Нажмите на мобильном устройстве для запуска Push Notice. Push Notice

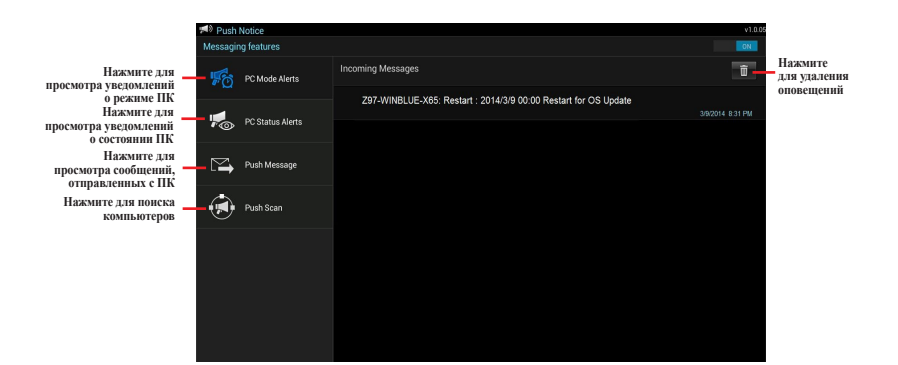

## <span id="page-49-0"></span>**Key Express**

Key Express - встроенный микропроцессор, который обеспечивает мгновенный опрос клавиш на клавиатуре. Можно назначить макросы для клавиш на клавиатуре, позволяющих выполнять одну или несколько задач одновременно.

1. Подключите клавиатуру к порту USB, поддерживающему Key Express.

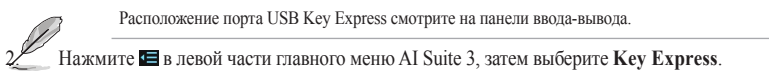

#### **Макро-клавиши**

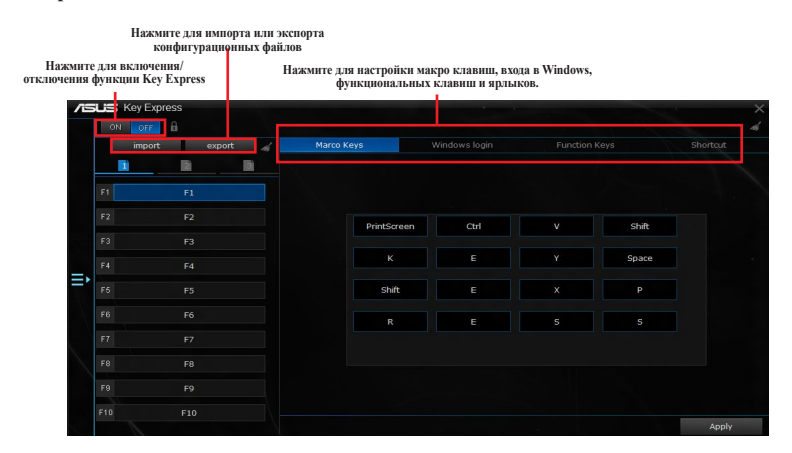

#### **Вход в Windows**

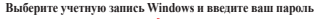

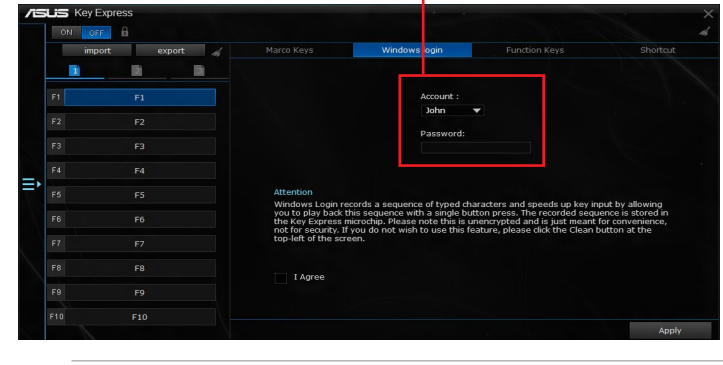

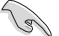

- Эта функция предназначена для удобства, но небезопасна.
	- Эта функция не поддерживается на экране смены учетной записи.

#### **Функциональные клавиши**

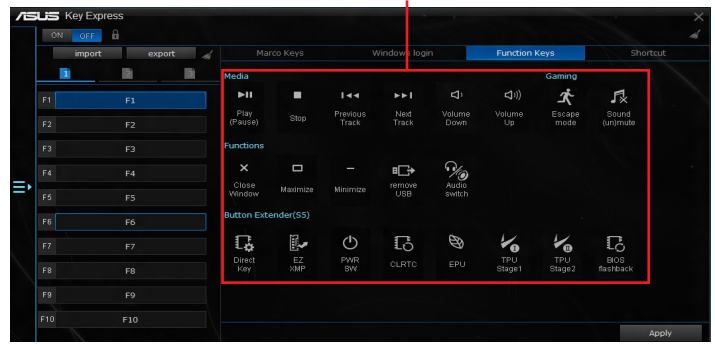

**Перетащите иконки на клавиши F1 - F10**

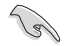

Назначьте горячую клавишу для кнопки питания для использования ее для пробуждения компьютера при использовании функции Key Express.

### **Ярлык**

**List** Key Expre off f فأحصبنا export **Chorte** 'n 圍 B Launch  $F<sub>3</sub>$ EIF  $\overline{c}$ F4 Ξ,  $F<sub>5</sub>$ F8 disabled when user turn off this and  $F9$  $F10$ Annha

**Выберите папку или программу для запуска**

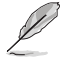

- Функция Key Expresss предназначена для стандартных клавиатур. Для лучшей совместимости не рекомендуется использование клавиатуры с собственным программным обеспечением или хабом.
- Функция Key Express позволяет активировать компьютер с помощью горячей клавиши только из режима S5.
- Клавиши <Enter> и <Del> на цифровой клавиатуре не могут быть использованы в режиме S5.

## <span id="page-51-0"></span>**ASUS Disk Unlocker**

Эта утилита с простым в использовании интерфейсом предназначена для выявления и использовать всего пространства жесткого диска.

ASUS Disk Unlocker поддерживается только в Windows 7 и Windows 8. Для запуска ASUS Disk Unlocker нажмите . **Нажмите для открытия файла справки, содержащего подробную информацию об использовании ASUS Disk UnlockerDisk Unlocker**  $\overline{\mathcal{L}}$ Physical Drive(>2048GB) Drive: Total Size(GB): Create Recover **Physical Drive** Drive **Virtual Drive** Drive

**Справка ASUS Disk Unlocker**

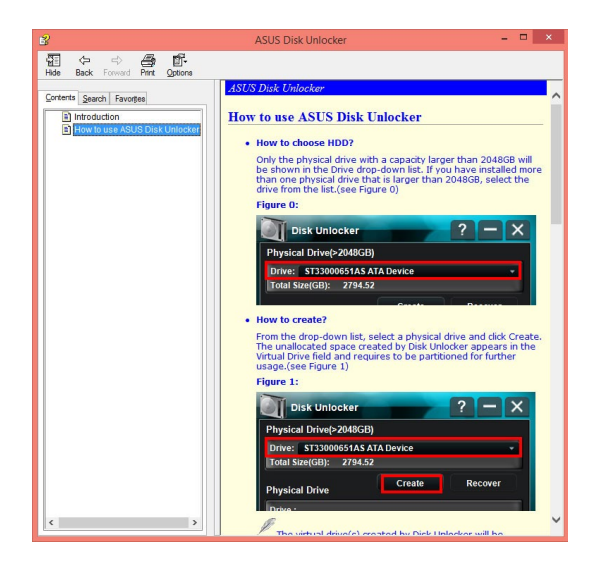

## <span id="page-52-0"></span>**ASUS Boot Setting**

Утилита ASUS Boot Setting позволяет быстро войти в BIOS Setup нажатием кнопки DirectBIOS. Она также позволяет выбрать режим загрузки системы: нормальная загрузка или быстрая загрузка.

Для полной поддержки ASUS Boot Setting скачайте последнюю версию BIOS с сайта ASUS http://www.asus.com и обновите BIOS материнской платы.

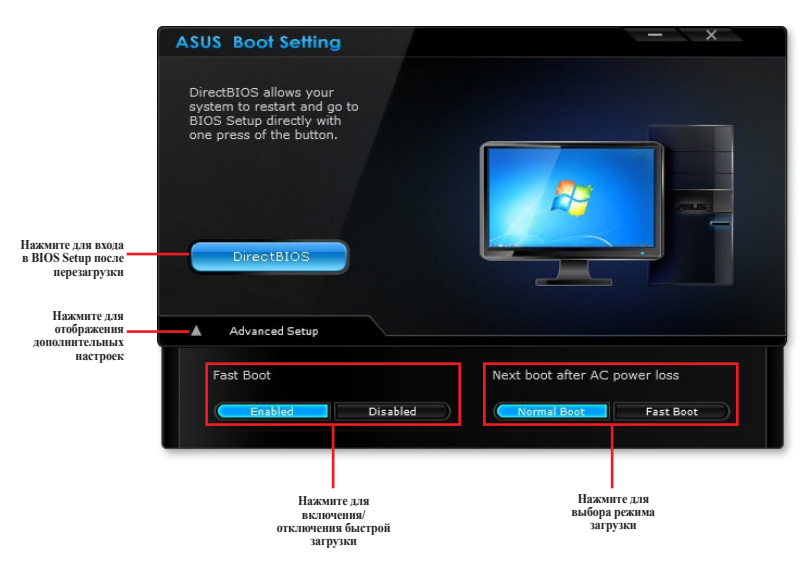

### **Использование кнопки DirectBIOS**

Эта кнопка позволяет перезагрузить компьютер и войти непосредственно в BIOS Setup без необходимости нажатия клавиши <Del> во время POST.

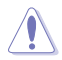

Использование функции DirectBIOS может привести к потере данных. Рекомендуется сохранить данные перед нажатием этой кнопки.

Для использования DirectBIOS:

- 1. На экране ASUS Boot Setting нажмите **DirectBIOS**.
- 2. В появившемся окне выберите **OK** для перезагрузки системы и входа в BIOS setup.

### **Использование дополнительных настроек**

Дополнительные настройки позволяют выбрать режим загрузки системы.

Доступно две опции: **Быстрая загрузка** и **Следующая загрузка после сбоя питания**.

#### **Включение или отключение быстрой загрузки**

Эта опция обеспечивает быструю загрузку системы.

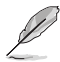

Настройки будут применены при следующей загрузке системы.

Для включения/отключения быстрой загрузки:

- 1. Нажмите **Advanced Setup** для отображения дополнительных параметров.
- 2. В области **Fast Boot** нажмите **Enabled**. Для отключения быстрой загрузки нажмите **Disabled**.
- 3. В появившемся окне выберите **Yes** для применения настроек.

#### **Использование следующей загрузки после сбоя питания**

Здесь можно выбрать режим загрузки системы (нормальная или быстрая) после сбоя питания.

Для использования быстрой загрузки после сбоя питания:

- 1. Нажмите **Advanced Setup** для отображения дополнительных параметров.
- 2. В области **Fast Boot** нажмите **Enabled**.
- 3. В области **Next boot after AC power loss** нажмите **Fast Boot**.
- 4. В появившемся окне выберите **Yes** для применения настроек.

Для использования нормальной загрузки после сбоя питания:

- 1. Нажмите **Advanced Setup** для отображения дополнительных параметров.
- 2. В области **Next boot after AC power loss** нажмите **Normal Boot**.
- 3. В появившемся окне выберите **Yes** для применения настроек.